# **Inspiron 3881**

Manual Servis

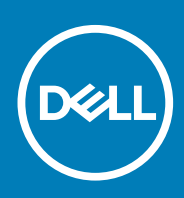

### Catatan, perhatian, dan peringatan

**CATATAN: Sebuah CATATAN menandakan informasi penting yang membantu Anda untuk menggunakan yang terbaik dari produk Anda.**

**PERHATIAN: PERHATIAN menunjukkan kemungkinan terjadinya kerusakan pada perangkat keras atau hilangnya data, dan memberi tahu Anda mengenai cara menghindari masalah tersebut.**

**PERINGATAN: PERINGATAN menunjukkan potensi kerusakan harta benda, cedera pribadi, atau kematian**

**© 2020 Dell Inc. atau anak-anak perusahaannya. Seluruh hak cipta dilindungi oleh undang-undang.** Dell, EMC, dan merek dagang lainnya adalah merek dagang dari Dell Inc. atau anak-anak perusahaannya. Merek dagang lain dapat merupakan merek dagang dari pemiliknya masing-masing.

April 2020

# Daftar Isi

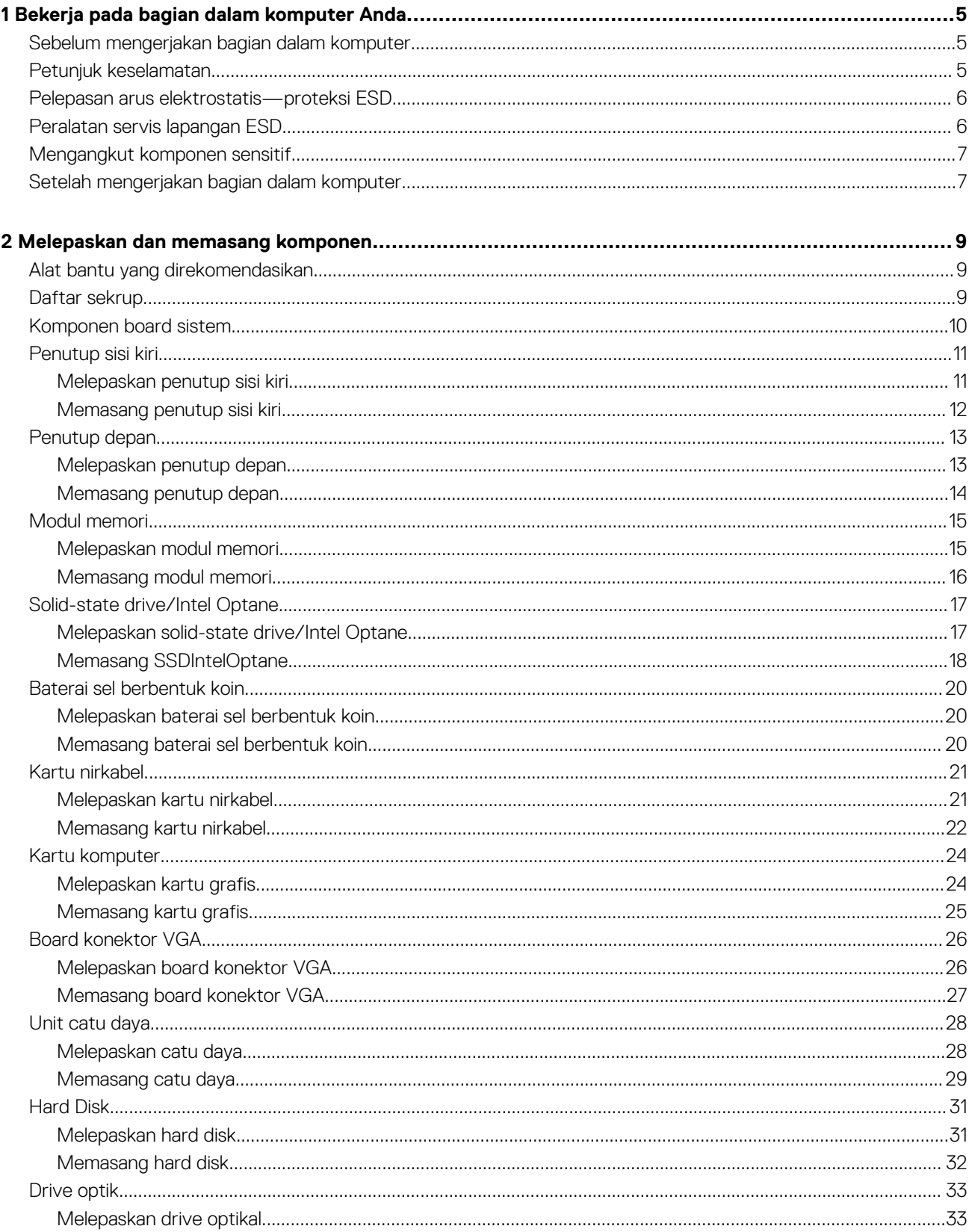

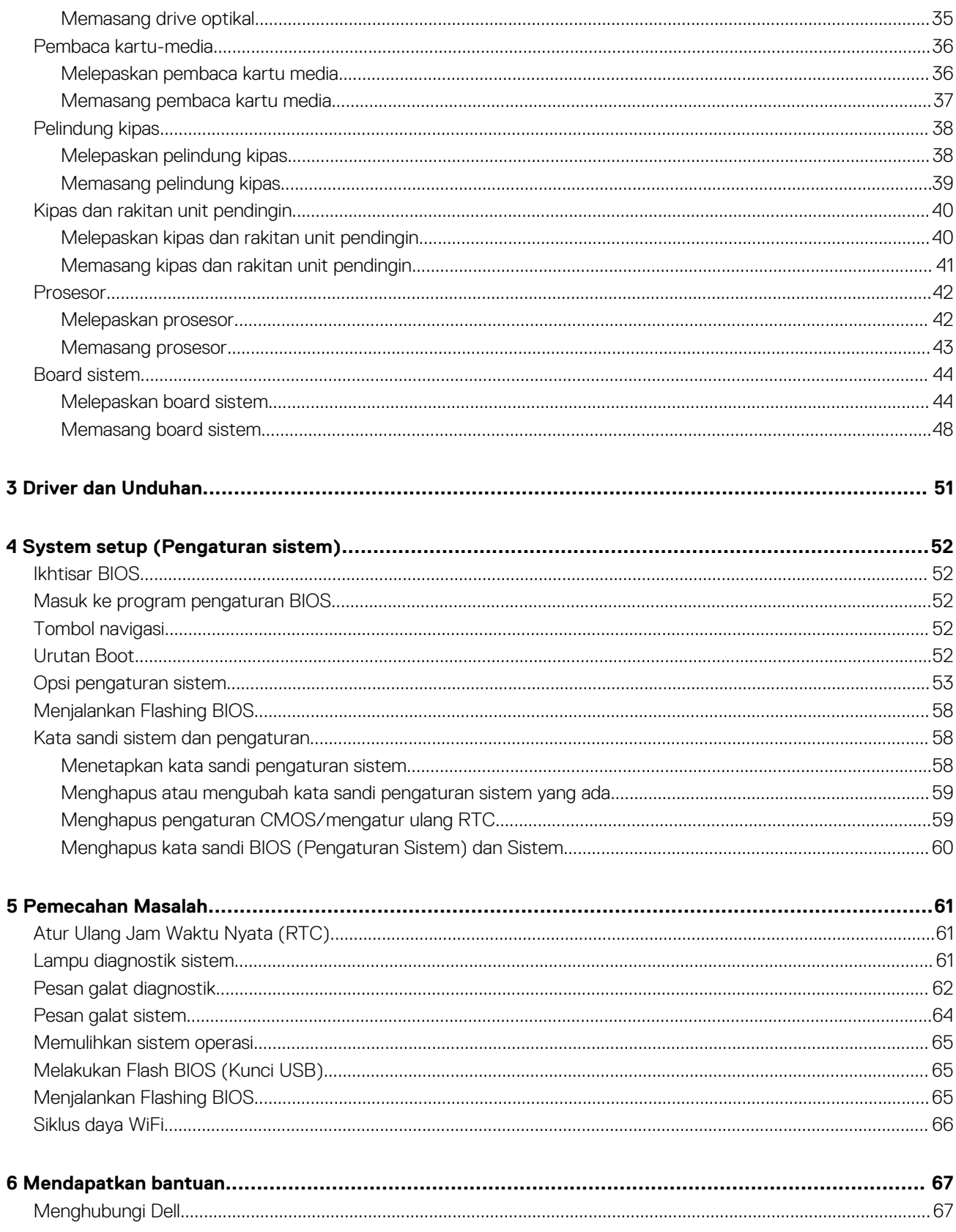

# <span id="page-4-0"></span>**Bekerja pada bagian dalam komputer Anda**

## **Sebelum mengerjakan bagian dalam komputer**

#### **tentang tugas ini**

**CATATAN: Gambar di dalam dokumen ini mungkin berbeda dengan komputer Anda bergantung pada konfigurasi yang Anda pesan.**

### **langkah**

- 1. Simpan dan tutup semua file yang terbuka, dan tutup semua aplikasi yang terbuka.
- 2. Matikan komputer Anda. Klik **Start (Mulai)** #menucascade-separator **Power (Daya)**#menucascade-separator **Shut down (Matikan)**.
	- **CATATAN: Jika Anda menggunakan sistem operasi yang berbeda, lihat dokumentasi sistem operasi Anda untuk instruksi mematikan komputer.**
- 3. Lepaskan komputer dan semua perangkat yang terpasang dari stopkontak.
- 4. Lepaskan sambungan semua perangkat jaringan dan periferal yang terpasang, seperti keyboard, mouse, dan monitor dari komputer Anda.
	- **PERHATIAN: Untuk melepas kabel jaringan, lepaskan kabel dari komputer terlebih dahulu, lalu lepaskan kabel dari perangkat jaringan.**
- 5. Lepaskan semua kartu media dan disk optik dari komputer Anda, jika ada.

## **Petunjuk keselamatan**

Gunakan panduan keselamatan berikut untuk melindungi komputer dari kemungkinan kerusakan dan memastikan keselamatan diri Anda. Kecuali disebutkan sebaliknya, setiap prosedur yang termasuk dalam dokumen ini mengasumsikan bahwa Anda telah membaca informasi keselamatan yang dikirimkan bersama dengan komputer Anda.

- **CATATAN: Sebelum mengerjakan bagian dalam komputer Anda, bacalah informasi keselamatan yang dikirimkan bersama komputer Anda. Untuk informasi selengkapnya tentang praktik keselamatan terbaik, kunjungi home page Kesesuaian Peraturan di [www.dell.com/regulatory\\_compliance.](https://www.dell.com/regulatory_compliance)**
- **CATATAN: Lepaskan komputer Anda dari semua sumber daya sebelum membuka penutup komputer atau panel. Setelah Anda selesai mengerjakan bagian dalam komputer, pasang kembali semua penutup, panel, dan sekrup sebelum menyambungkan komputer Anda ke stopkontak listrik.**
- **PERHATIAN: Untuk mencegah kerusakan pada komputer, pastikan permukaan tempat Anda bekerja rata, kering, dan bersih.**
- **PERHATIAN: Untuk mencegah kerusakan, tangani semua komponen dan kartu dengan memegang bagian tepinya, dan jangan sentuh pin serta bidang kontaknya.**
- **PERHATIAN: Anda hanya boleh melakukan pemecahan masalah dan perbaikan sesuai dengan wewenang atau diarahkan oleh tim bantuan teknis Dell. Kerusakan akibat servis yang tidak diizinkan oleh Dell tidak tercakup dalam jaminan. Baca petunjuk keselamatan yang dikirimkan bersama produk tersebut atau lihat di [www.dell.com/regulatory\\_compliance](https://www.dell.com/regulatory_compliance).**
- **PERHATIAN: Sebelum Anda menyentuh komponen internal apa pun pada komputer, sentuh permukaan logam yang tidak dicat, seperti permukaan logam di bagian belakang komputer. Selama Anda bekerja, sentuh permukaan logam yang tidak dicat secara berkala untuk menghilangkan arus listrik statis yang dapat merusak komponen internal.**

<span id="page-5-0"></span>**PERHATIAN: Saat Anda mencabut kabel, tarik konektornya atau pada tab tariknya, bukan pada kabel itu sendiri. Beberapa kabel memiliki konektor dengan tab pengunci atau sekrup ibu jari yang harus dilepas sebelum melepas kabel tersebut. Ketika mencabut kabel, jaga agar tetap sejajar untuk mencegah pin konektor bengkok. Saat menyambungkan kabel, pastikan bahwa port dan konektor diorientasikan dan disejajarkan dengan benar.**

**PERHATIAN: Tekan dan keluarkan setiap kartu yang terpasang dari pembaca kartu media.**

**CATATAN: Warna komputer dan komponen tertentu mungkin terlihat berbeda dari yang ditampilkan pada dokumen ini.**

## **Pelepasan arus elektrostatis—proteksi ESD**

ESD merupakan perhatian utama saat Anda menangani komponen listrik, khususnya komponen yang sensitif seperti kartu ekspansi, prosesor, DIMMs memori, dan board sistem. Arus sangat kecil dapat merusak sirkuit dalam cara-cara yang mungkin tidak jelas, seperti masalah koneksi putus-sambung atau masa pakai produk menjadi lebih singkat. Dikarenakan industri menekankan persyaratan daya dan densitas yang ditingkatkan, proteksi ESD merupakan perhatian yang meningkat.

Akibat dari densitas yang ditingkatkan dari semikonduktor yang digunakan dalam produk Dell terkini, sensitivitas terhadap kerusakan statis saat ini lebih tinggi daripada produk-produk Dell sebelumnya. Atas alasan ini, beberapa metode yang telah disetujui sebelumnya tentang penanganan komponen tidak berlaku lagi.

Dua tipe kerusakan ESD yang dideteksi adalah kegagalan katastrofik dan intermiten.

- **Katastrofik** Kegagalan katastrofik menunjukkan sekitar 20 persen kegagalan terkait ESD. Kerusakan ini menyebabkan hilangnya fungsi perangkat sementara atau seluruhnya. Contoh kegagalan katastrofik adalah DIMM memori yang telah menerima kejutan statis dan segera menghasilkan gejala "No POST/No Video" dengan kode bip dibuat untuk kehilangan atau tidak berfungsinya memori.
- **Intermiten** Kegagalan intermiten menunjukkan sekitar 80 persen kegagalan terkait ESD. Tingkat tinggi dari kegagalan intermiten berarti bahwa sebagian besar waktu saat kegagalan terjadi, ini tidak segera dapat dideteksi. DIMM menerima guncangan statis, namun pelacakan hanya bersifat lemah dan tidak segera menghasilkan gejala terkait kerusakan. Pelacakan lemah dapat berlangsung mingguan atau bulanan untuk menghilang, dan sementara itu dapat menyebabkan penurunan integritas memori, kesalahan memori intermiten, dll.

Makin sulit tipe kerusakan untuk mendeteksi dan memecahkannya ini merupakan kegagalan intermiten (juga disebut laten atau "luka berjalan").

Lakukan langkah-langkah berikut ini untuk mencegah kerusakan ESD:

- Gunakan gelang anti-statis ESD yang dihubungkan ke tanah dengan benar. Penggunaan gelang anti-statis nirkabel tidak diizinkan lagi; gelang ini tidak memberikan proteksi yang mencukupi. Menyentuhkan sasis sebelum menangani bagian tidak menjamin proteksi ESD yang mencukupi pada bagian dengan sensitivitas terhadap kerusakan ESD yang meningkat.
- Tangani semua komponen sensitif-statis di area yang aman secara statis. Jika memungkinkan, gunakan alas lantai dan alas meja kerja anti-statis.
- Saat membuka kemasan komponen sensitif-statis dari karton pengiriman, jangan lepaskan komponen dari material kemasan anti-statis hingga Anda siap untuk memasang komponen tersebut. Sebelum membuka kemasan anti-statis, pastikan bahwa Anda telah melepaskan arus listrik statis dari badan Anda.
- Sebelum mengangkut komponrn yang sensitif-statis, tempatkan di wadah atau kemasan anti-statis.

### **Peralatan servis lapangan ESD**

Peralatan Servis Lapangan yang tidak terpantau adalah peralatan servis yang paling umum digunakan. Setiap peralatan Servis Lapangan mencakup tiga komponen utama: alas anti-statis, tali pergelangan tangan, dan kabel pengikat.

### **Komponen peralatan servis lapangan ESD**

Komponen peralatan servis lapangan ESD adalah:

- **Alas anti-statis** Alas anti-statis adalah disipatif dan komponen dapat diletakkan di atasnya selama prosedur servis. Saat menggunakan alas anti-statis, tali pergelangan tangan Anda harus pas dan kabel pengikat harus dihubungkan ke alas dan pada logam kosong pada sistem yang sedang dikerjakan. Setelah dikerahkan dengan benar, komponen servis dapat dilepaskan dari tas ESD dan diletakkan langsung di atas alas. Item sensitif ESD aman di tangan Anda, di alas ESD, di dalam sistem, atau di dalam tas.
- **Tali Pergelangan Tangan dan Kabel Pengikat** Tali pergelangan tangan dan kabel pengikat dapat dihubungkan langsung antara pergelangan tangan dan permukaan logam pada perangkat keras jika alas ESD tidak diperlukan, atau terhubung ke alas anti-statis untuk melindungi perangkat keras yang diletakkan di atas tikar sementara. Sambungan fisik tali pergelangan tangan dan kabel pengikat antara kulit Anda, alas ESD, dan perangkat kerasnya dikenal sebagai ikatan. Hanya gunakan peralatan Servis Lapangan dengan tali pergelangan tangan, alas, dan kabel pengikat. Jangan pernah gunakan tali pergelangan tangan nirkabel. Selalu perhatikan bahwa kabel internal dari

<span id="page-6-0"></span>tali pergelangan tangan rentan terhadap kerusakan dari keausan normal, dan harus diperiksa secara teratur dengan tester tali pergelangan tangan untuk menghindari kerusakan perangkat keras ESD yang tidak disengaja. Direkomendasikan untuk menguji tali pergelangan tangan dan kabel pengikat minimal sekali seminggu.

- **Tester Tali Pergelangan Tangan ESD** Kabel di dalam tali ESD rentan terhadap kerusakan seiring berjalannya waktu. Saat menggunakan peralatan yang tidak terpantau, praktik terbaiknya adalah menguji tali secara teratur sebelum setiap panggilan servis, dan minimal, mengujinya sekali per minggu. Tester tali pergelangan tangan adalah metode terbaik untuk melakukan tes ini. Jika Anda tidak memiliki tester tali pergelangan tangan Anda sendiri, tanyakan kepada kantor regional Anda untuk mengetahui apakah mereka memilikinya. Untuk melakukan pengujian, pasang kabel pengikat tali pergelangan tangan ke tester saat diikatkan ke pergelangan tangan Anda dan tekan tombol untuk melakukan pengujian. LED hijau akan menyala jika pengujian berhasil; LED merah akan menyala dan alarm berbunyi jika pengujian gagal.
- **Elemen Isolator**  Penting untuk menyimpan perangkat sensitif ESD, seperti casing unit pendingin plastik, jauh dari bagian internal yang merupakan isolator dan seringkali sangat bermuatan.
- **Lingkungan Kerja**  Sebelum menyiapkan peeralatan Servis Lapangan ESD, tentukan situasi di lokasi pelanggan. Misalnya, menyiapkan peralatan untuk lingkungan server berbeda dari lingkungan desktop atau lingkungan portabel. Server pada umumnya dipasang di rak di dalam pusat data; desktop atau portabel pada umumnya ditempatkan di meja kantor atau bilik. Selalu cari area kerja datar terbuka besar yang bebas dari kekacauan dan cukup besar untuk memasang peralatan ESD dengan ruang tambahan untuk mengakomodasi jenis sistem yang sedang diperbaiki. Ruang kerja juga harus bebas dari isolator yang dapat menyebabkan peristiwa ESD. Di area kerja, isolator seperti Styrofoam dan plastik lainnya harus selalu dipindahkan setidaknya 12 inci atau 30 sentimeter dari bagian sensitif sebelum menangani komponen perangkat keras secara fisik.
- **Kemasan ESD**  Semua perangkat sensitif ESD harus dikirim dan diterima dalam kemasan statis yang aman. Tas logam yang terlindunga dari statis lebih disarankan. Namun, Anda harus selalu mengembalikan komponen yang rusak dengan menggunakan tas dan kemasan ESD yang sama dengan komponen yang baru datang. Tas ESD harus dilipat dan ditutup rapat dan semua bahan kemasan busa yang sama harus digunakan di kotak asli tempat komponen baru masuk. Perangkat sensitif ESD harus dilepaskan dari kemasan hanya di permukaan kerja yang dilindungi ESD, dan komponen tidak boleh diletakkan di atas tas ESD karena hanya bagian dalam tas yang terlindungi. Selalu letakkan komponen di tangan Anda, di alas ESD, di sistem, atau di dalam tas anti-statis.
- **Mengangkut Komponen Sensitif** Saat mengangkut komponen sensitif ESD seperti suku cadang pengganti atau suku cadang yang akan dikembalikan ke Dell, penting untuk menempatkan suku cadang ini dalam tas anti-statis untuk transportasi yang aman.

### **Ringkasan perlindungan ESD**

Direkomendasikan agar semua teknisi servis lapangan menggunakan tali pergelangan tangan pembumian kabel ESD tradisional dan alas anti-statis pelindung setiap saat ketika memperbaiki produk Dell. Selain itu, penting bagi teknisi untuk menjaga komponen sensitif terpisah dari semua bagian isolator saat melakukan servis dan mereka menggunakan tas anti-statis untuk mengangkut komponen sensitif.

## **Mengangkut komponen sensitif**

Saat mengangkut komponen sensitif ESD seperti suku cadang pengganti atau suku cadang yang akan dikembalikan ke Dell, penting untuk menempatkan suku cadang ini dalam tas anti-statis untuk pengangkutan yang aman.

### **Peralatan pengangkatan**

Ikuti panduan berikut saat mengangkat peralatan berat:

### **PERHATIAN: Jangan angkat lebih dari 50 pound. Selalu dapatkan sumber daya tambahan atau gunakan alat pengangkat mekanis.**

- 1. Dapatkan pijakan yang seimbang. Jaga kaki tetap terpisah untuk alas kaki yang stabil, dan arahkan jari-jari kaki keluar.
- 2. Kencangkan otot perut. Otot perut menopang tulang belakang Anda saat Anda mengangkat, mengimbangi kekuatan beban.
- 3. Angkat dengan kaki Anda, bukan punggung Anda.
- 4. Jaga agar beban muatan dekat. Semakin dekat tulang belakang Anda, semakin sedikit kekuatan yang diberikan pada punggung Anda.
- 5. Jaga punggung tetap tegak, baik saat mengangkat atau meletakkan beban. Jangan menambahkan berat badan Anda ke muatan. Hindari memutar tubuh dan punggung Anda.
- 6. Ikuti teknik yang sama secara terbalik untuk menurunkan muatan ke bawah.

## **Setelah mengerjakan bagian dalam komputer**

### **tentang tugas ini**

**PERHATIAN: Membiarkan sekrup yang lepas atau longgar di dalam komputer Anda dapat merusak parah komputer.**

- 1. Pasang kembali semua sekrup dan pastikan tidak ada sekrup yang tertinggal di dalam komputer Anda.
- 2. Sambungkan semua perangkat eksternal, periferal, atau kabel yang Anda lepaskan sebelum mengerjakan komputer Anda.
- 3. Pasang kembali semua kartu media, disk, dan komponen lain yang Anda lepaskan sebelum mengerjakan komputer Anda.
- 4. Sambungkan komputer Anda dan semua perangkat yang terpasang ke outlet listrik.
- 5. Hidupkan komputer Anda.

## **Melepaskan dan memasang komponen**

## <span id="page-8-0"></span>**Alat bantu yang direkomendasikan**

Prosedur dalam dokumen ini memerlukan alat bantu sebagai berikut:

- Obeng Philips #1
- Obeng kepala datar
- Pencungkil plastik

## **Daftar sekrup**

- **CATATAN: Saat melepaskan sekrup dari komponen, direkomendasikan untuk mencatat jenis sekrup, jumlah sekrup, dan kemudian menempatkannya di kotak penyimpanan sekrup. Ini untuk memastikan bahwa jumlah sekrup dan jenis sekrup yang benar dikembalikan saat komponen dipasang kembali.**
- **CATATAN: Beberapa komputer memiliki permukaan magnetik. Pastikan sekrup tidak dibiarkan terpasang ke permukaan seperti itu saat mengganti komponen.**

**CATATAN: Warna sekrup dapat berbeda tergantung pada konfigurasi yang dipesan.**

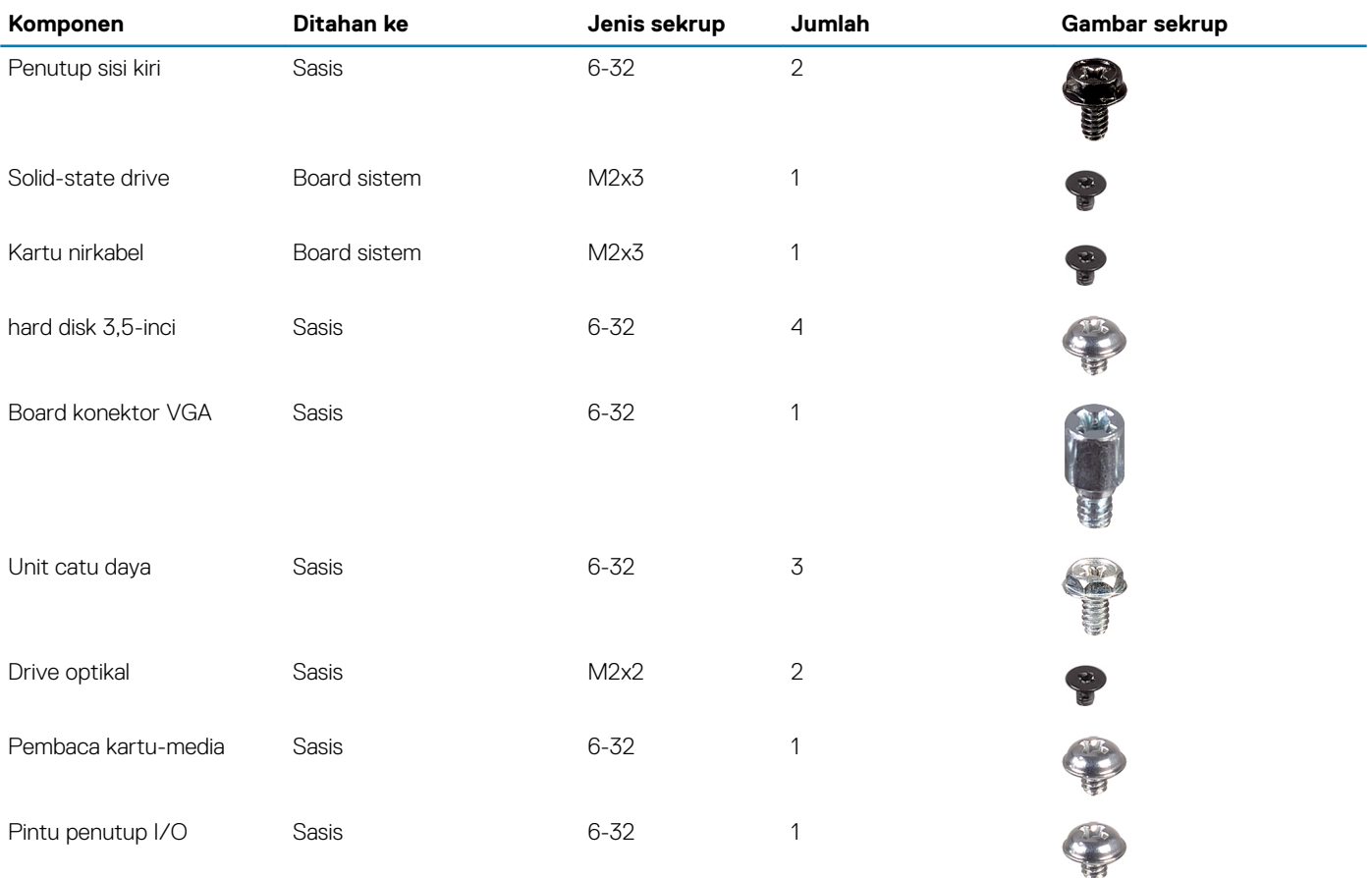

### **Tabel 1. Daftar sekrup**

<span id="page-9-0"></span>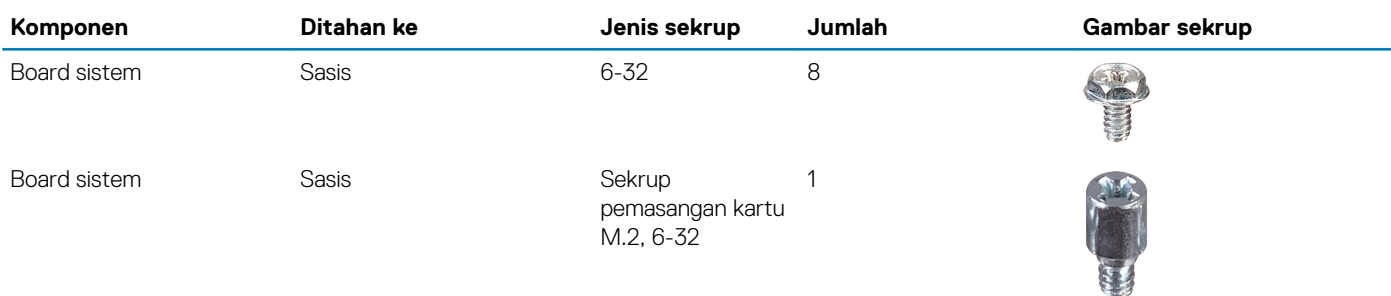

## **Komponen board sistem**

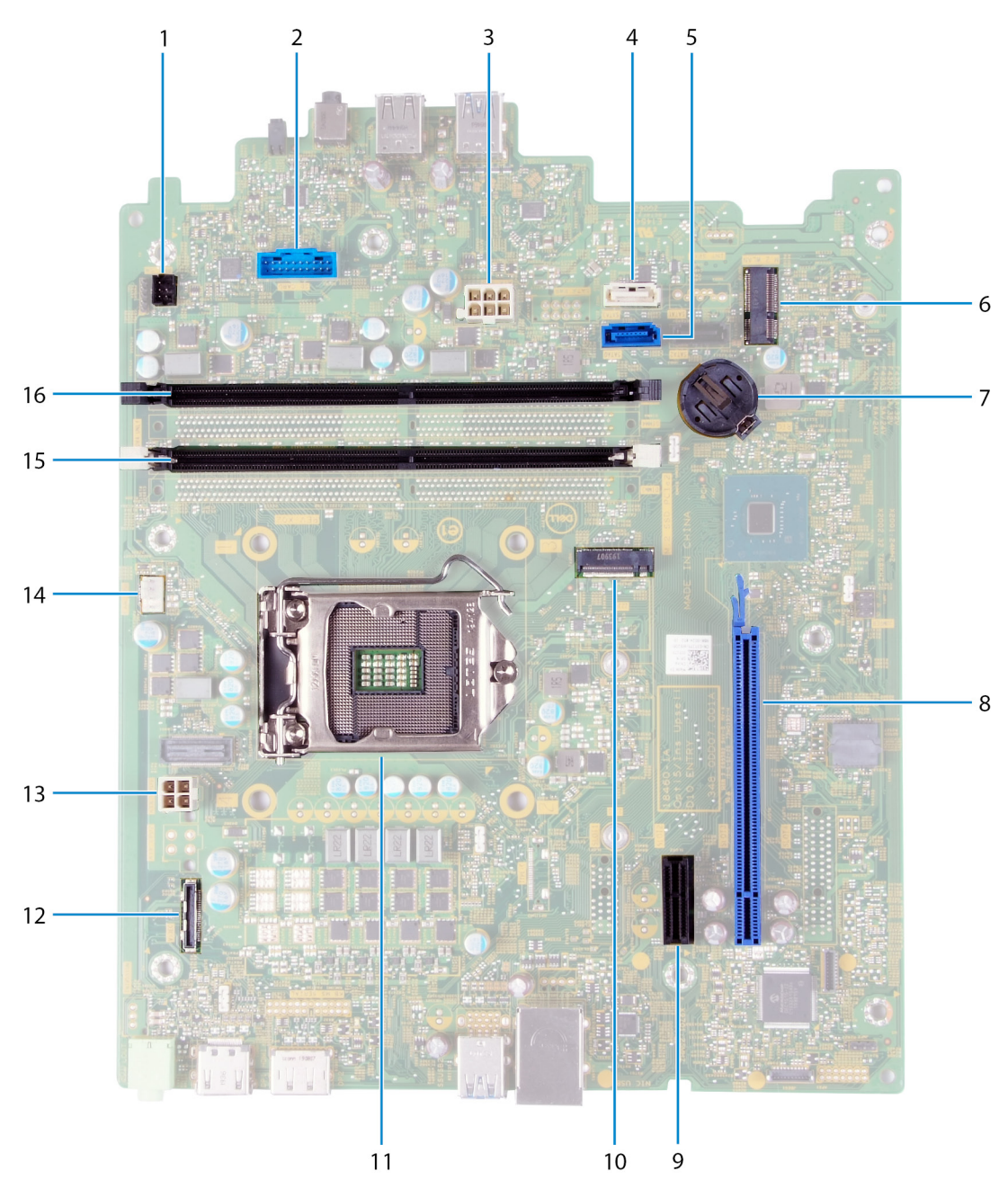

### **Angka 1. Komponen board sistem**

<sup>1.</sup> konektor kabel tombol daya (PWR SW)

- <span id="page-10-0"></span>2. konektor kabel board pembaca kartu media (KARTU SD)
- 3. kabel daya board sistem (ATX SYS)
- 4. konektor kabel data hard disk (SATA1)
- 5. konektor kabel data hard disk (SATA0)
- 6. slot kartu M.2 2230 untuk kartu nirkabel (WLAN M.2)
- 7. slot baterai sel berbentuk koin
- 8. slot PCIe x16 untuk kartu grafis (SLOT3)
- 9. slot ekspansi PCIe x1 (SLOT1)
- 10. slot kartu M.2 2230/2280 untuk solid-state drive/Intel Optane (SSD M.2 PCIE2)
- 11. slot prosesor
- 12. konektor kabel board VGA (VIDEO)
- 13. konektor kabel daya prosesor (ATX CPU)
- 14. konektor kabel kipas (FAN SYS)
- 15. slot modul memori (DIMM 1)
- 16. slot modul memori (DIMM 2)

## **Penutup sisi kiri**

### **Melepaskan penutup sisi kiri**

### **prasyarat**

1. Ikuti prosedur dalam [Sebelum mengerjakan bagian dalam komputer Anda](#page-4-0).

### **tentang tugas ini**

Gambar berikut menunjukkan lokasi penutup sisi kiri dan merupakan representasi visual tentang prosedur pelepasan.

<span id="page-11-0"></span>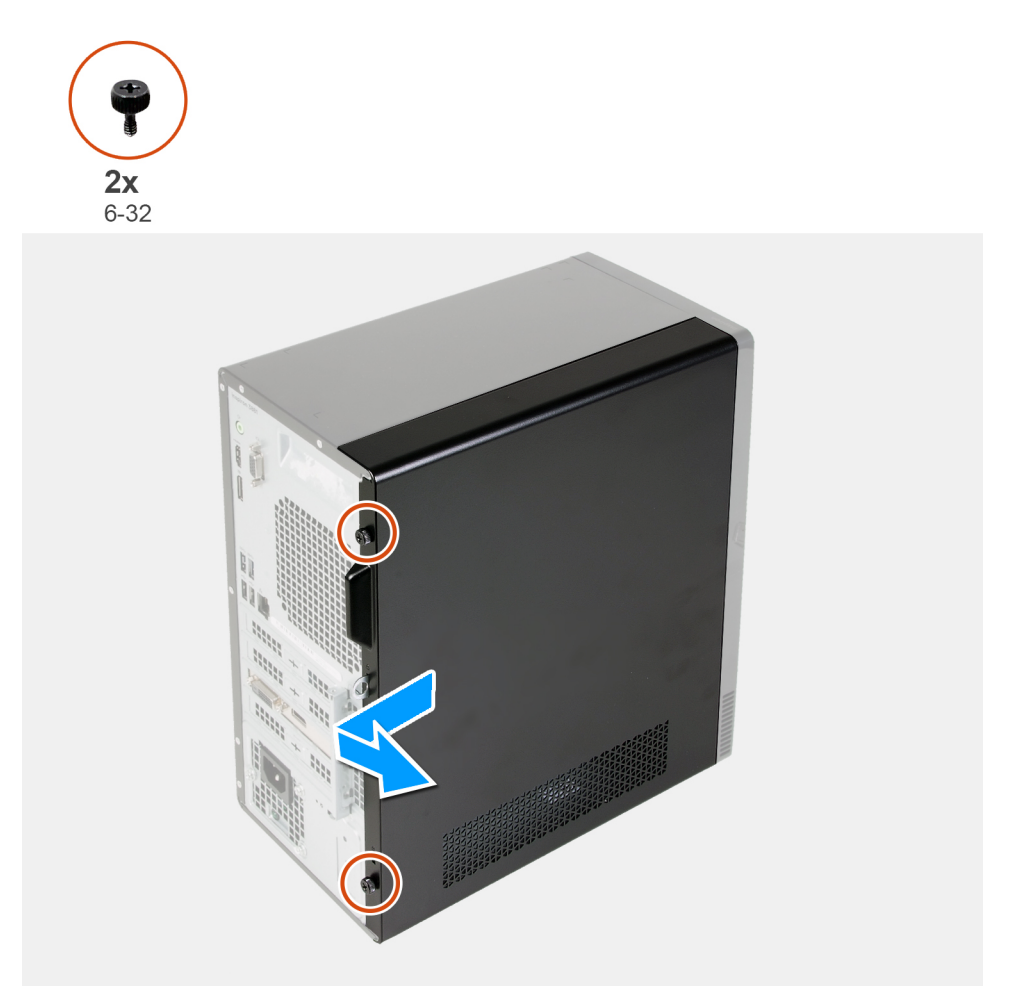

- 1. Lepaskan dua sekrup ibu jari (6-22) yang menahan penutup sisi kiri ke sasis.
- 2. Dengan menggunakan tab pada penutup sisi kiri, geser penutup ke arah belakang komputer dan lepaskan penutup sisi kiri keluar dari sasis.

### **Memasang penutup sisi kiri**

### **prasyarat**

Jika Anda mengganti komponen, lepaskan komponen yang ada sebelum melakukan prosedur pemasangan.

### **tentang tugas ini**

Gambar berikut menunjukkan lokasi penutup sisi kiri dan merupakan representasi visual tentang prosedur pemasangan.

<span id="page-12-0"></span>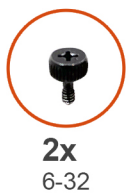

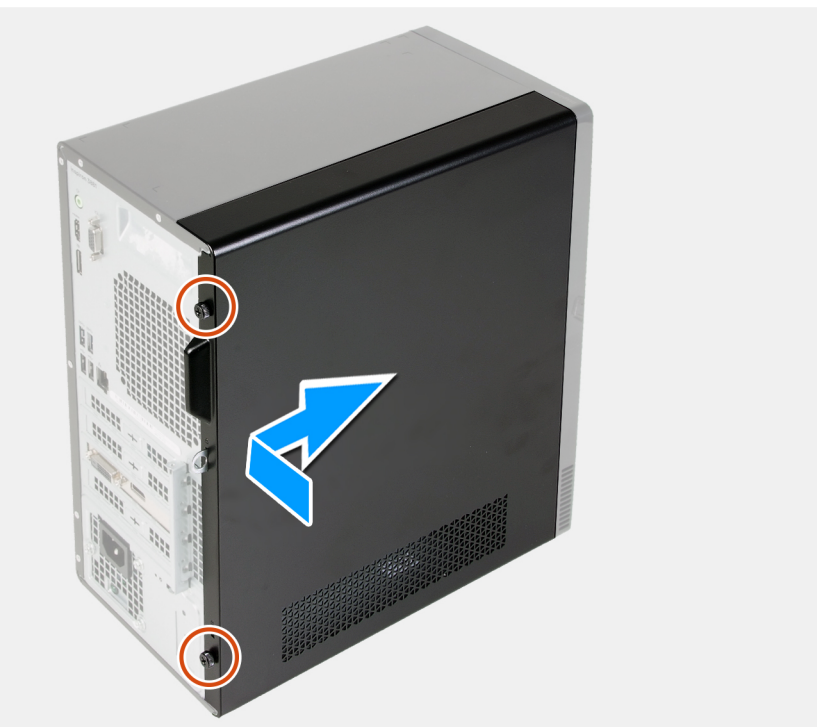

- 1. Sejajarkan tab pada penutup sisi kiri dengan slot pada sasis, lalu geser ke arah depan komputer.
- 2. Pasang kembali dua sekrup ibu jari (6-32) yang menahan penutup sisi kiri ke sasis.

### **langkah berikutnya**

1. Ikuti prosedur dalam [Setelah mengerjakan bagian dalam komputer Anda](#page-6-0).

## **Penutup depan**

### **Melepaskan penutup depan**

### **prasyarat**

- 1. Ikuti prosedur dalam [Sebelum mengerjakan bagian dalam komputer Anda](#page-4-0).
- 2. Lepaskan [penutup sisi kiri](#page-10-0).

#### **tentang tugas ini**

Gambar berikut menunjukkan lokasi penutup depan dan merupakan representasi visual tentang prosedur pelepasan.

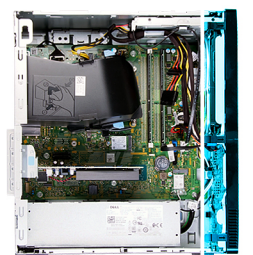

<span id="page-13-0"></span>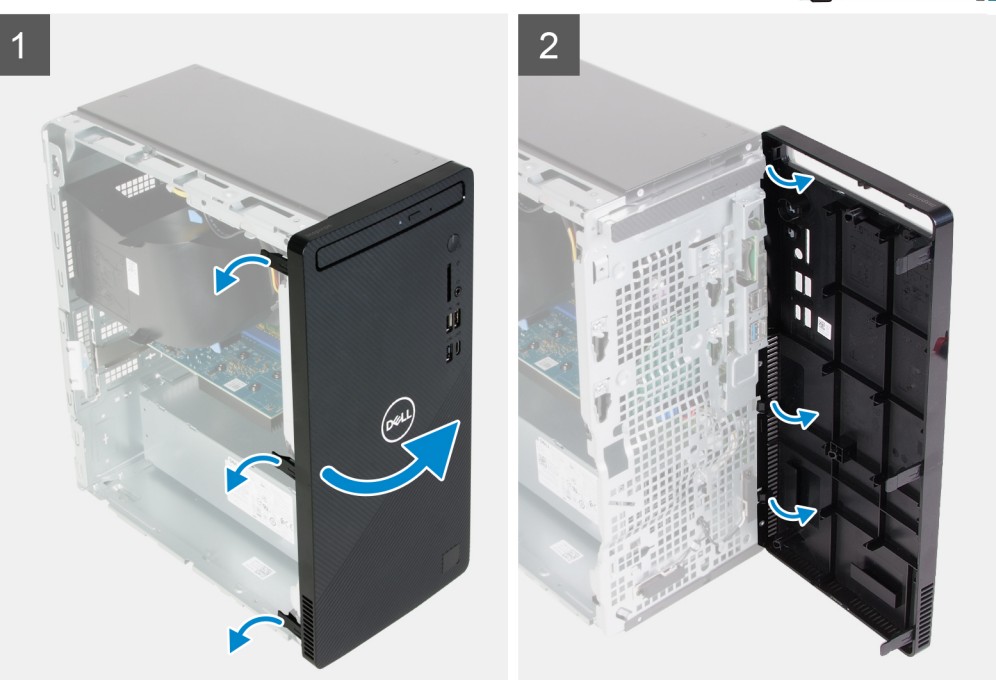

- 1. Letakkan komputer dalam posisi berdiri tegak.
- 2. Cungkil perlahan dan lepaskan tab penutup depan secara berurutan dari atas.
- 3. Putar penutup depan ke arah luar dari sasis.
- 4. Lepaskan penutup depan dari sasis.

### **Memasang penutup depan**

### **prasyarat**

Jika Anda mengganti komponen, lepaskan komponen yang ada sebelum melakukan prosedur pemasangan.

### **tentang tugas ini**

Gambar berikut menunjukkan lokasi penutup depan dan merupakan representasi visual tentang prosedur pemasangan.

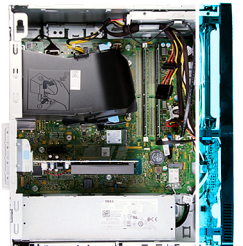

<span id="page-14-0"></span>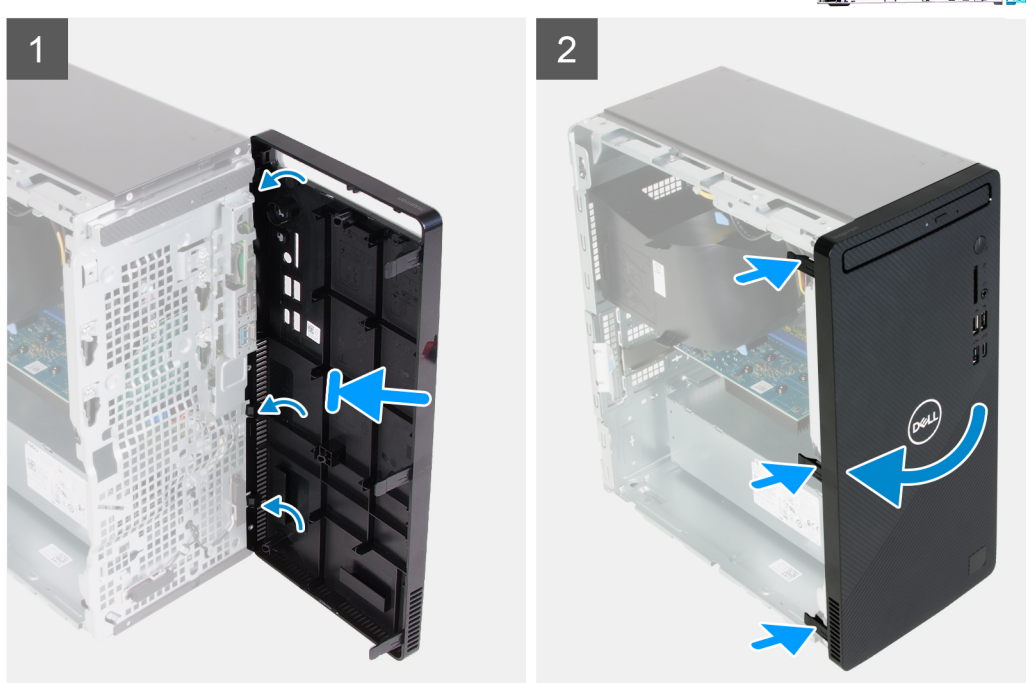

- 1. Letakkan komputer dalam posisi berdiri tegak.
- 2. Sejajarkan dan masukkan tab penutup depan dengan slotnya pada sasis.
- 3. Putar penutup depan ke arah sasis dan pasang ke tempatnya.

### **langkah berikutnya**

- 1. Pasang [penutup sisi kiri.](#page-11-0)
- 2. Ikuti prosedur dalam [Setelah mengerjakan bagian dalam komputer Anda](#page-6-0).

## **Modul memori**

### **Melepaskan modul memori**

#### **prasyarat**

- 1. Ikuti prosedur dalam [Sebelum mengerjakan bagian dalam komputer Anda](#page-4-0).
- 2. Lepaskan [penutup sisi kiri](#page-10-0).

#### **tentang tugas ini**

**PERHATIAN: Untuk mencegah kerusakan pada modul memori, pegang modul memori di bagian ujungnya. Jangan sentuh komponen pada modul memori.**

Gambar berikut menunjukkan lokasi modul memori dan merupakan representasi visual tentang prosedur pelepasan.

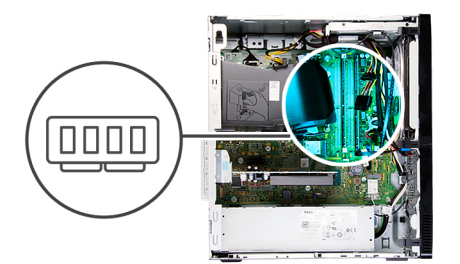

<span id="page-15-0"></span>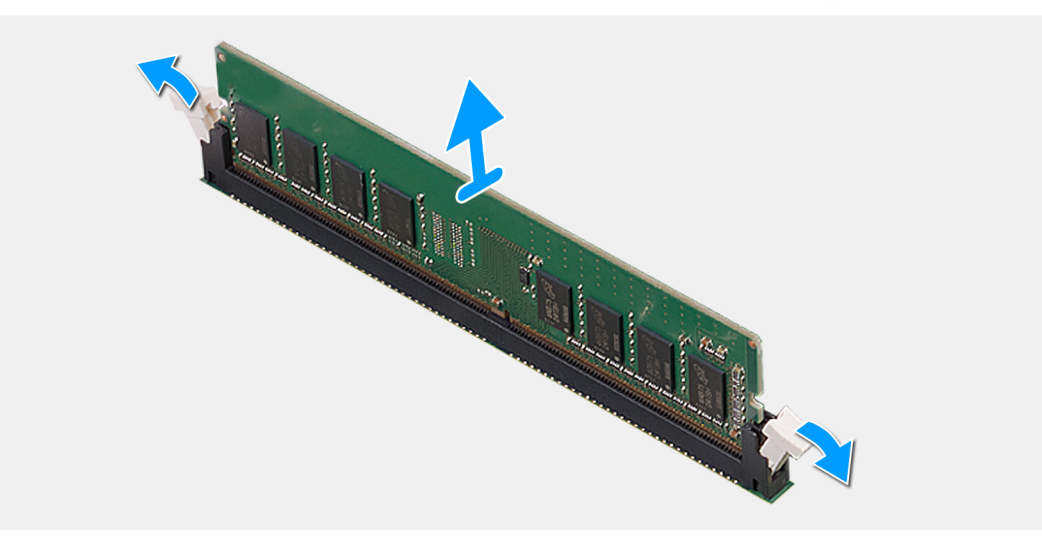

- 1. Letakkan komputer dengan sisi kanannya menghadap ke bawah.
- 2. Gunakan ujung jari untuk merentangkan klip penahan pada setiap slot modul memori.
- 3. Pegang modul memori di dekat klip penahan, lalu perlahan-lahan lepaskan modul memori dari slot modul memori.
	- **CATATAN: Ulangi langkah 2 hingga langkah 3 untuk melepaskan modul memori lainnya yang terpasang pada komputer Anda.**
	- **CATATAN: Catat slot dan arah hadap modul memori agar dapat memasangnya penggantinya pada slot yang tepat.**
	- **CATATAN: Jika modul memori sulit dilepaskan, gerakkan modul memori maju dan mundur dengan perlahan untuk melepaskannya dari slot.**

### **Memasang modul memori**

#### **prasyarat**

Jika Anda mengganti komponen, lepaskan komponen yang ada sebelum melakukan prosedur pemasangan.

#### **tentang tugas ini**

**PERHATIAN: Untuk mencegah kerusakan pada modul memori, pegang modul memori di bagian ujungnya. Jangan sentuh komponen pada modul memori.**

Gambar berikut menunjukkan lokasi modul memori dan merupakan representasi visual tentang prosedur pemasangan.

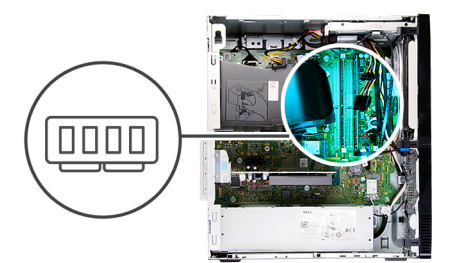

<span id="page-16-0"></span>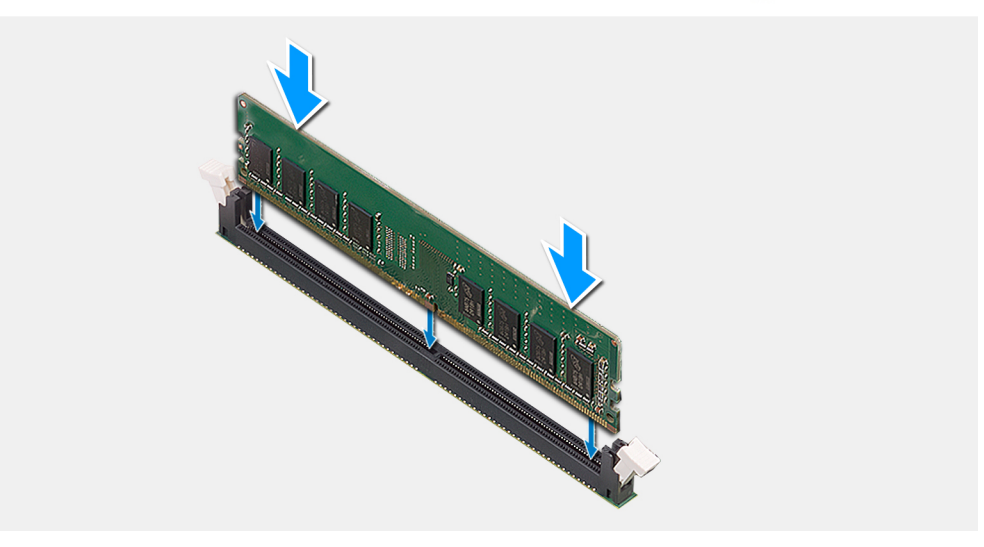

- 1. Pastikan klip penahan dalam posisi terbuka.
- 2. Sejajarkan takik pada modul memori dengan tab pada slot modul memori.
- 3. Masukkan modul memori ke dalam konektor modul memori sampai modul memori terkunci pada posisinya dan klip penahan terkunci.
	- **CATATAN: Klip penahan kembali ke posisi terkunci. Jika Anda tidak mendengar bunyi klik, lepas modul memori, lalu pasang kembali.**

**CATATAN: Ulangi langkah 1 hingga langkah 3 ketika memasang lebih dari satu modul memori pada komputer Anda.**

### **langkah berikutnya**

- 1. Pasang [penutup sisi kiri.](#page-11-0)
- 2. Ikuti prosedur dalam [Setelah mengerjakan bagian dalam komputer Anda](#page-6-0).

## **Solid-state drive/Intel Optane**

### **Melepaskan solid-state drive/Intel Optane**

#### **prasyarat**

- 1. Ikuti prosedur dalam [Sebelum mengerjakan bagian dalam komputer Anda](#page-4-0).
- 2. Lepaskan [penutup sisi kiri](#page-10-0).

#### **tentang tugas ini**

- **CATATAN: Tergantung pada konfigurasi yang dipesan, komputer Anda mungkin dilengkapi dengan salah satu modul berikut yang terpasang:**
	- **Solid-state drive M.2 2230**
	- **Solid-state drive M.2 2280**

### <span id="page-17-0"></span>**• Intel Optane M.2 2280**

Gambar berikut menunjukkan lokasi solid-state drive/Intel Optane dan merupakan representasi visual tentang prosedur pelepasan.

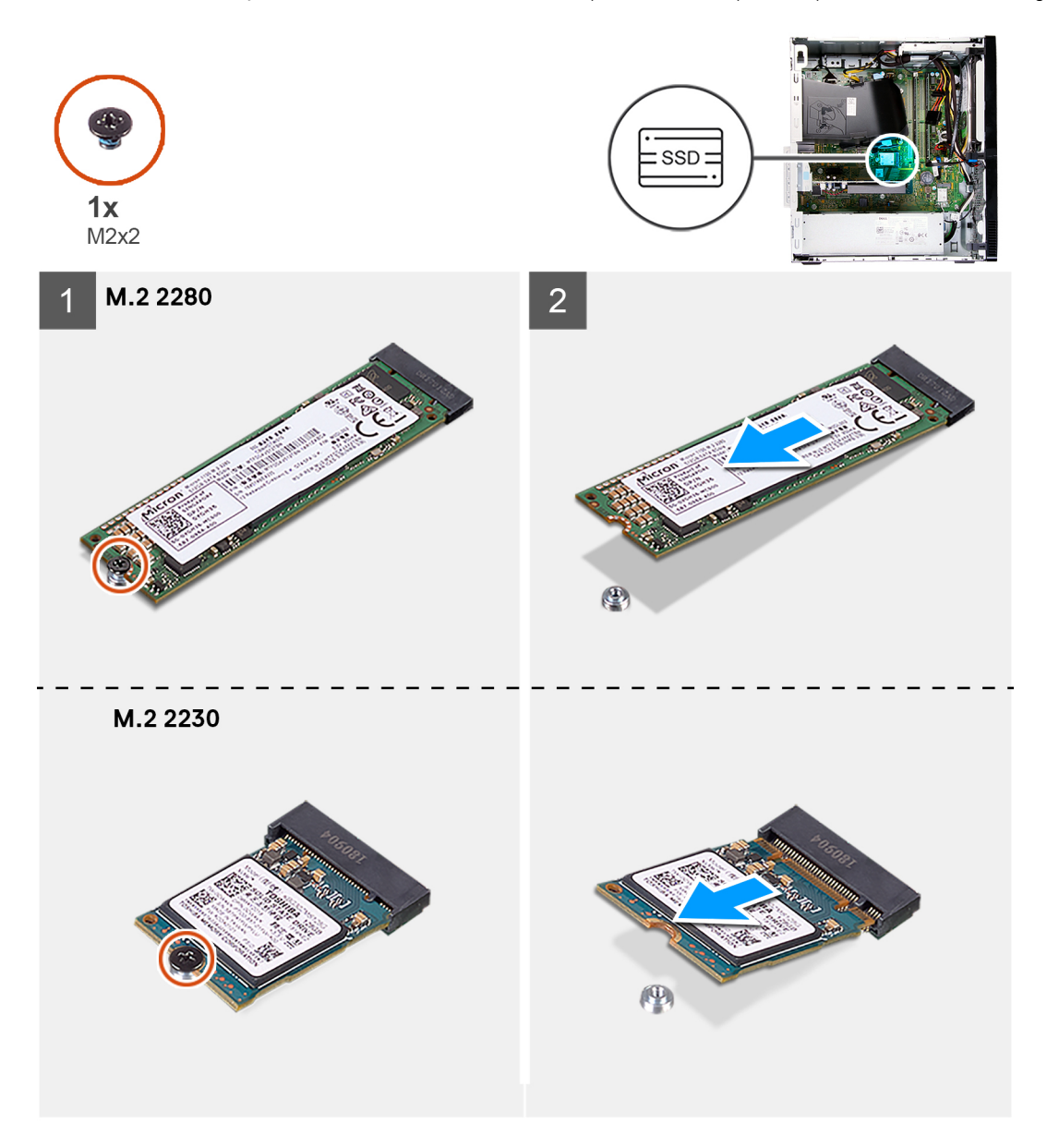

#### **langkah**

- 1. Letakkan komputer dengan sisi kanannya menghadap ke bawah.
- 2. Lepaskan sekrup (M2x3) yang menahan solid-state drive/Intel Optane ke papan sistem.
- 3. Geser dan angkat solid-state drive/Intel Optane dari slot kartu M.2 pada papan sistem.

### **Memasang SSDIntelOptane**

#### **prasyarat**

Jika Anda mengganti komponen, lepaskan komponen yang ada sebelum melakukan prosedur pemasangan.

### **tentang tugas ini**

**CATATAN: Anda dapat memasang modul yang didukung berikut pada slot kartu M.2 komputer Anda:**

**• Solid-state drive M.2 2230**

### **• Solid-state drive M.2 2280**

### **• Intel Optane M.2 2280**

Gambar berikut menunjukkan lokasi solid-state drive/Intel Optane dan merupakan representasi visual tentang prosedur pemasangan.

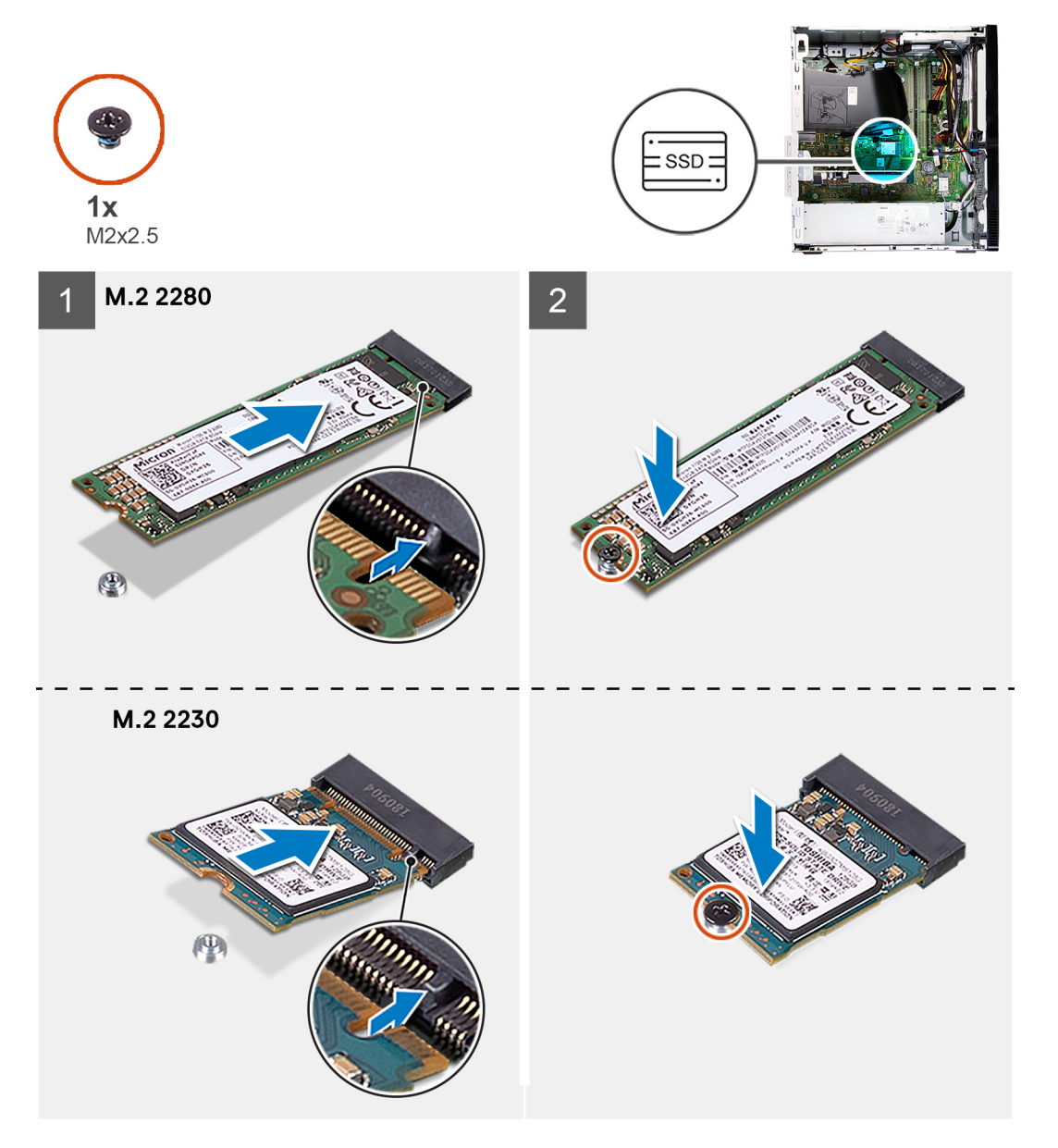

### **langkah**

- 1. Temukan takik pada solid-state drive/Intel Optane.
- 2. Sejajarkan takik pada solid-state drive/Intel Optane dengan tab pada slot kartu M.2.
- 3. Geser solid-state drive/Intel Optane ke dalam slot kartu M.2 pada papan sistem.
- 4. Pasang kembali sekrup (M2x3) yang menahan solid-state drive/Intel Optane ke papan sistem.

#### **langkah berikutnya**

- 1. Pasang [penutup sisi kiri.](#page-11-0)
- 2. Ikuti prosedur dalam [Setelah mengerjakan bagian dalam komputer Anda](#page-6-0).

## <span id="page-19-0"></span>**Baterai sel berbentuk koin**

### **Melepaskan baterai sel berbentuk koin**

### **prasyarat**

- 1. Ikuti prosedur dalam [Sebelum mengerjakan bagian dalam komputer Anda](#page-4-0).
- 2. Lepaskan [penutup sisi kiri](#page-10-0).

### **tentang tugas ini**

- **CATATAN: Melepas baterai sel berbentuk koin akan mengatur ulang pengaturan program BIOS ke nilai bawaan. Direkomendasikan agar Anda mencatat pengaturan program pengaturan BIOS sebelum melepaskan baterai.**
- **CATATAN: Setelah insiden servis ketika board sistem dipasang kembali, atau ketika baterai sel koin dipasang kembali,**  $\bigcirc$ **siklus pengaturan ulang RTC akan terjadi. Ketika siklus Pengaturan Ulang RTC terjadi, komputer menyala dan mati tiga kali. Pesan kesalahan "Konfigurasi Tidak Valid" ditampilkan dan meminta Anda untuk masuk ke BIOS dan mengonfigurasi tanggal dan waktu. Komputer mulai berfungsi secara normal setelah mengatur tanggal dan waktu.**

Gambar menunjukkan lokasi baterai sel berbentuk koin dan merupakan representasi visual tentang prosedur pelepasan.

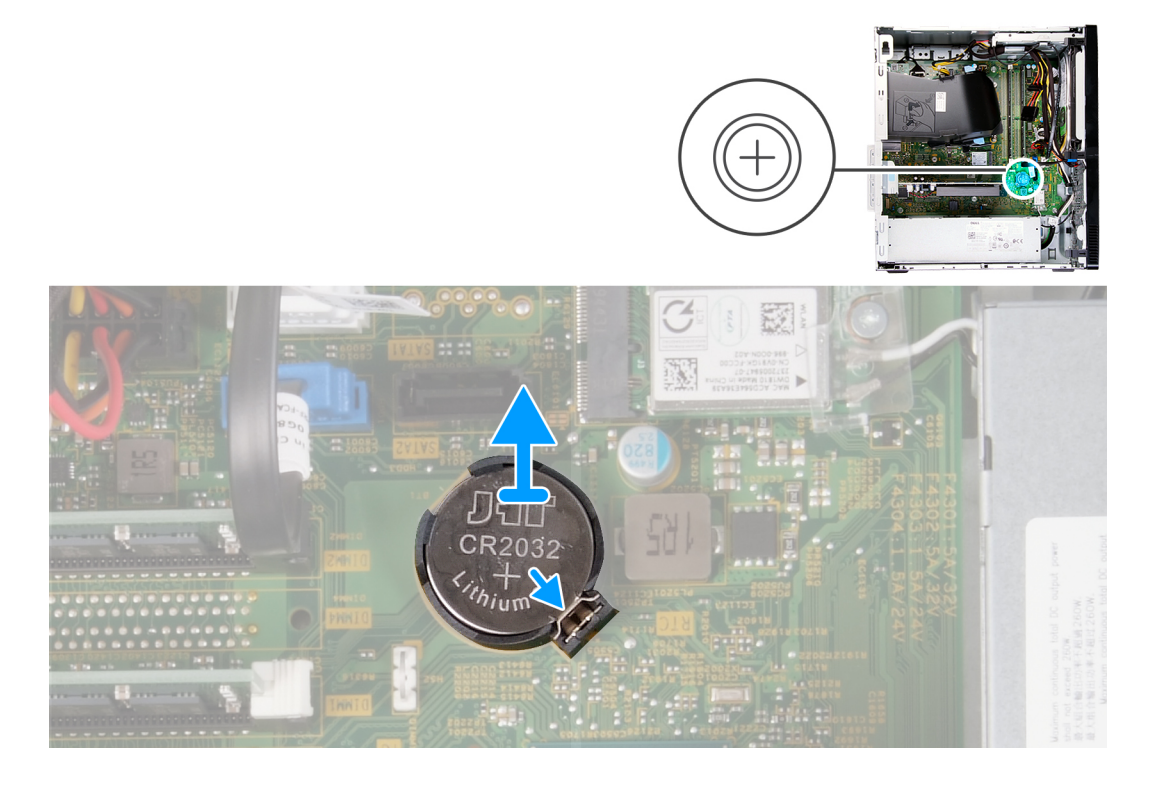

### **langkah**

- 1. Letakkan komputer dengan sisi kanannya menghadap ke bawah.
- 2. Dengan menggunakan jari Anda, dorong klip penahan baterai sel berbentuk koin pada soket baterai sel berbentuk koin untuk melepaskan baterai sel berbentuk koin keluar dari slotnya pada board sistem.
- 3. Angkat baterai sel berbentuk koin keluar dari slotnya pada board sistem.

### **Memasang baterai sel berbentuk koin**

### **prasyarat**

Jika Anda mengganti komponen, lepaskan komponen yang ada sebelum melakukan prosedur pemasangan.

### <span id="page-20-0"></span>**tentang tugas ini**

Gambar menunjukkan lokasi baterai sel berbentuk koin dan merupakan representasi visual tentang prosedur pemasangan.

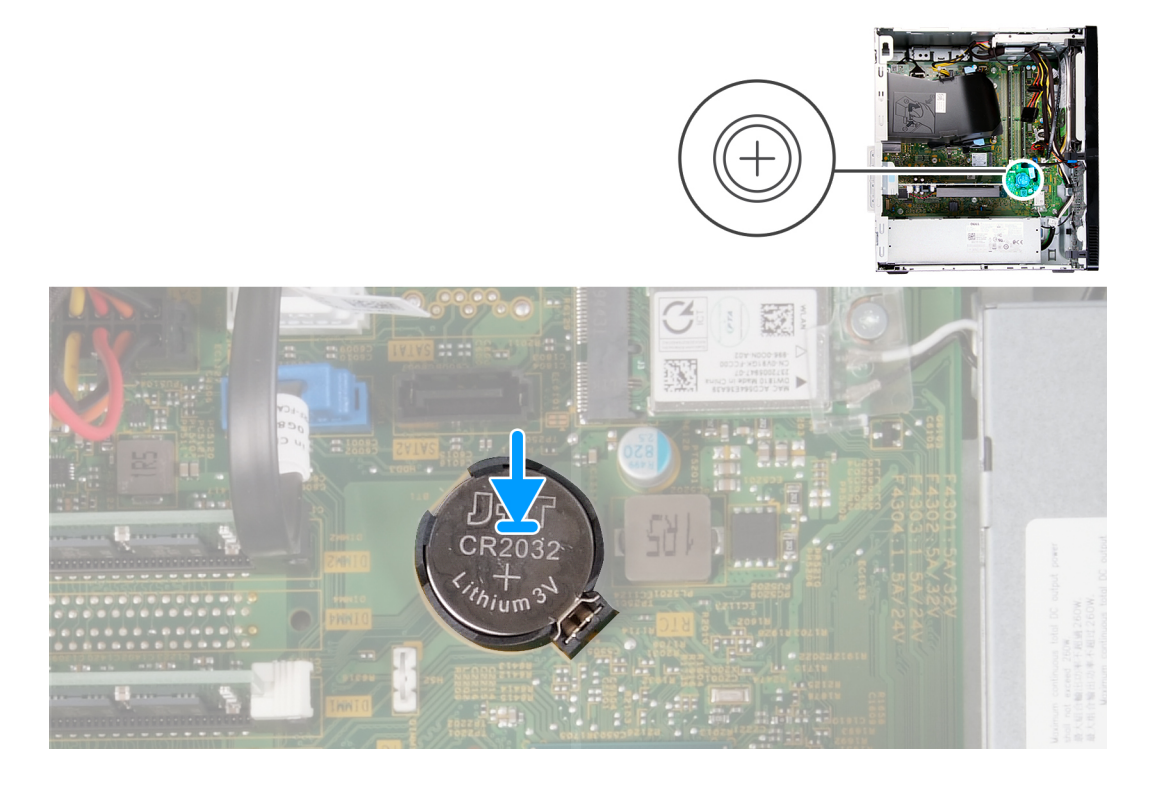

### **langkah**

- 1. Masukkan baterai sel berbentuk koin ke dalam slotnya pada board sistem dengan label sisi positif (+) menghadap ke atas.
- 2. Tekan dan pasang baterai sel berbentuk koin ke dalam slotnya pada board sistem.

### **langkah berikutnya**

- 1. Pasang [penutup sisi kiri.](#page-11-0)
- 2. Ikuti prosedur dalam [Setelah mengerjakan bagian dalam komputer Anda](#page-6-0).

### **Kartu nirkabel**

### **Melepaskan kartu nirkabel**

### **prasyarat**

- 1. Ikuti prosedur dalam [Sebelum mengerjakan bagian dalam komputer Anda](#page-4-0).
- 2. Lepaskan [penutup sisi kiri](#page-10-0).

### **tentang tugas ini**

Gambar berikut menunjukkan lokasi kartu nirkabel dan merupakan representasi visual tentang prosedur pelepasan.

<span id="page-21-0"></span>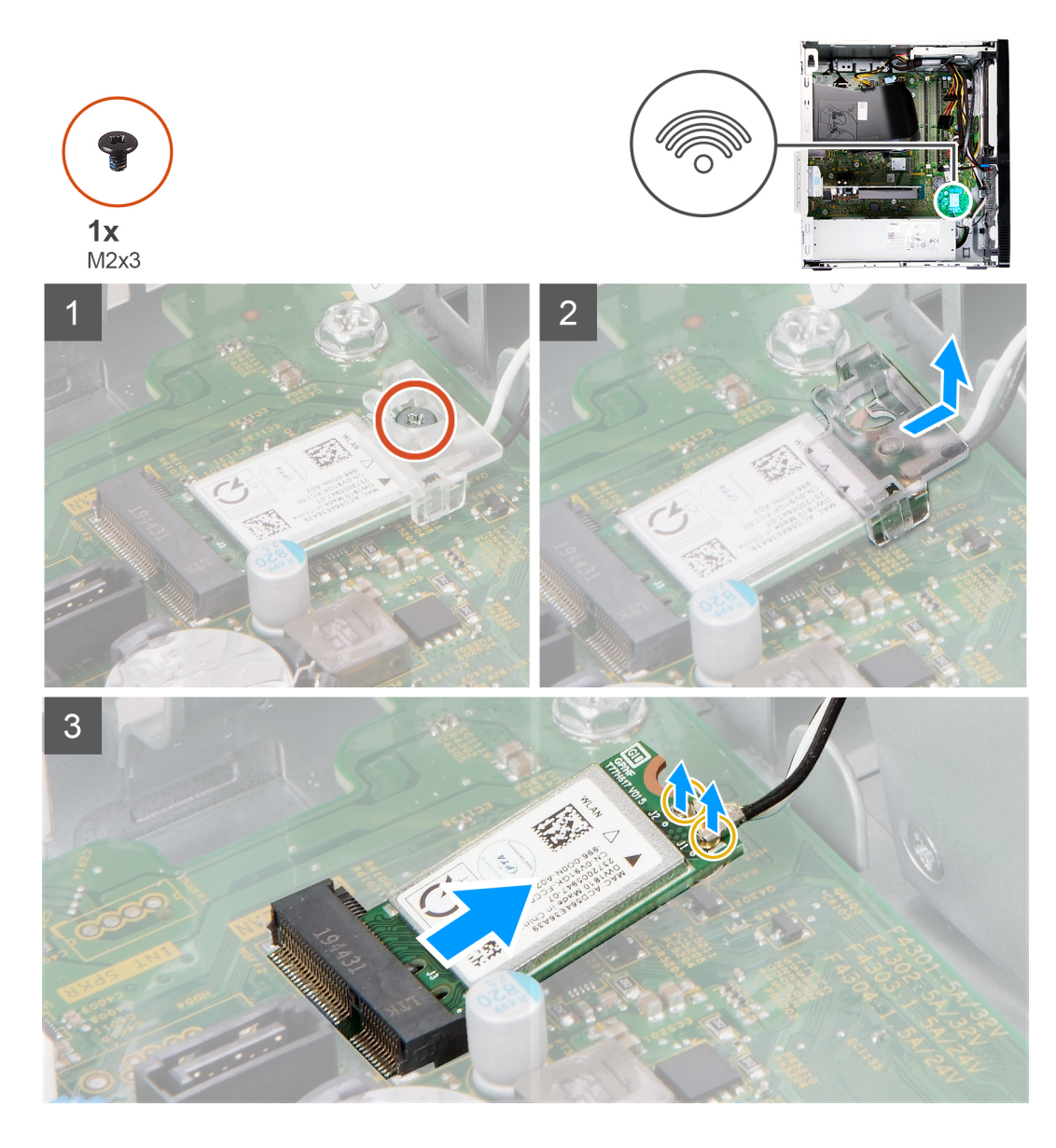

- 1. Letakkan komputer dengan sisi kanannya menghadap ke bawah.
- 2. Lepaskan sekrup (M2x3) yang menahan kartu nirkabel ke papan sistem.
- 3. Geser dan angkat braket kartu nirkabel dari kartu nirkabel.
- 4. Lepaskan sambungan kabel antena dari kartu nirkabel.
- 5. Geser dan lepaskan kartu nirkabel secara miring dari slot kartu nirkabel.

### **Memasang kartu nirkabel**

### **prasyarat**

Jika Anda mengganti komponen, lepaskan komponen yang ada sebelum melakukan prosedur pemasangan.

### **tentang tugas ini**

Gambar berikut menunjukkan lokasi kartu nirkabel dan merupakan representasi visual tentang prosedur pemasangan.

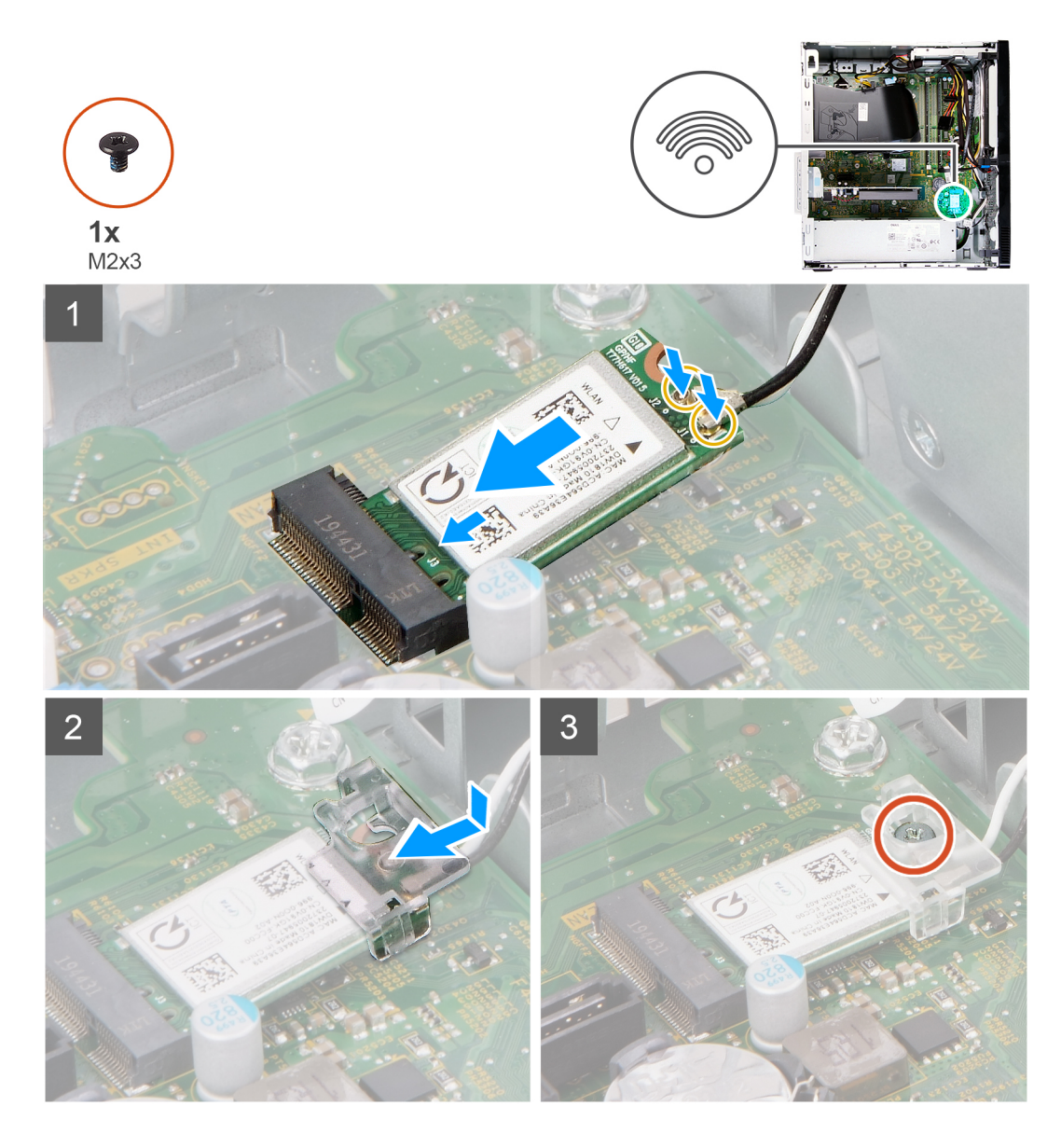

1. Sambungkan kabel antena ke kartu nirkabel.

Tabel berikut menginformasikan skema warna kabel antena untuk kartu nirkabel yang didukung oleh komputer Anda.

### **Tabel 2. Skema warna kabel antena**

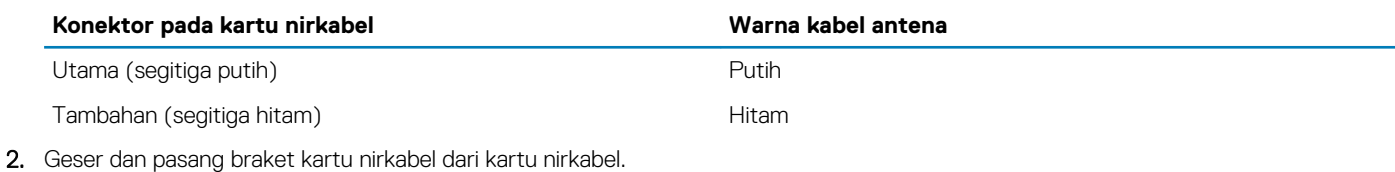

- 
- 3. Sejajarkan takik pada kartu nirkabel dengan tab pada slot kartu nirkabel.
- 4. Geser kartu nirkabel secara miring ke dalam slot kartu nirkabel.
- 5. Pasang kembali sekrup (M2x3) yang menahan kartu nirkabel ke papan sistem.

### **langkah berikutnya**

1. Pasang [penutup sisi kiri.](#page-11-0)

2. Ikuti prosedur dalam [Setelah mengerjakan bagian dalam komputer Anda](#page-6-0).

## <span id="page-23-0"></span>**Kartu komputer**

### **Melepaskan kartu grafis**

### **prasyarat**

- 1. Ikuti prosedur dalam [Sebelum mengerjakan bagian dalam komputer Anda](#page-4-0).
- 2. Lepaskan [penutup sisi kiri](#page-10-0).

### **tentang tugas ini**

Gambar berikut menunjukkan lokasi kartu grafis dan merupakan representasi visual tentang prosedur pelepasan.

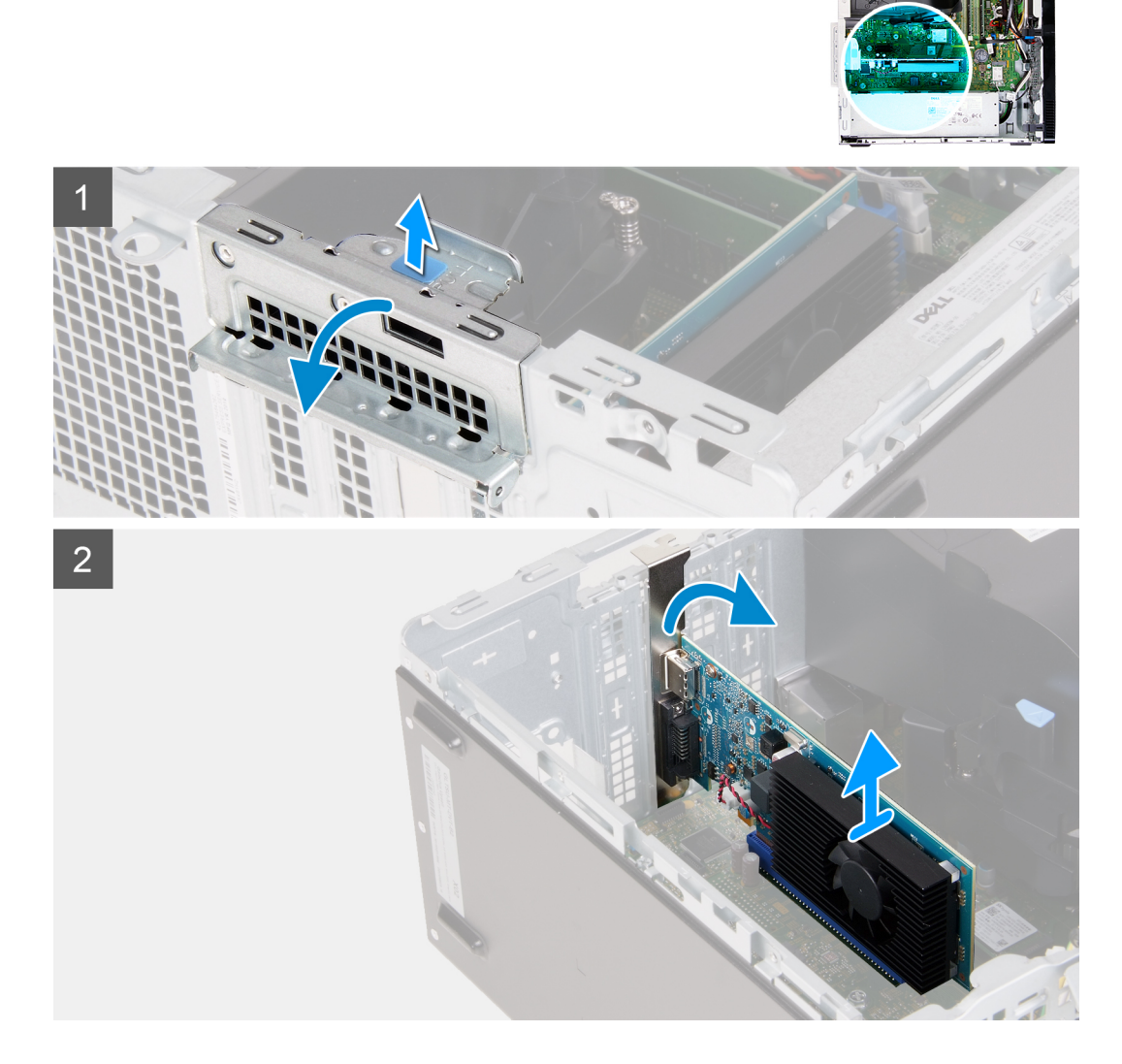

### **langkah**

- 1. Letakkan komputer dengan sisi kanannya menghadap ke bawah.
- 2. Temukan lokasi kartu grafis yang terpasang di slot kartu PCIe x16.
- 3. Angkat tab penarik dan buka pintu kartu ekspansi.
- 4. Dorong dan tahan tab penahan pada slot kartu grafis dan angkat kartu grafis dari slot kartu PCIe x16.

## <span id="page-24-0"></span>**Memasang kartu grafis**

### **prasyarat**

Jika Anda mengganti komponen, lepaskan komponen yang ada sebelum melakukan prosedur pemasangan.

### **tentang tugas ini**

Gambar berikut menunjukkan lokasi kartu grafis dan merupakan representasi visual tentang prosedur pemasangan.

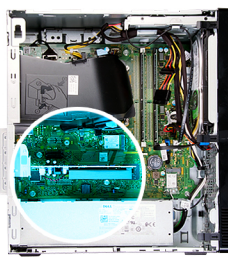

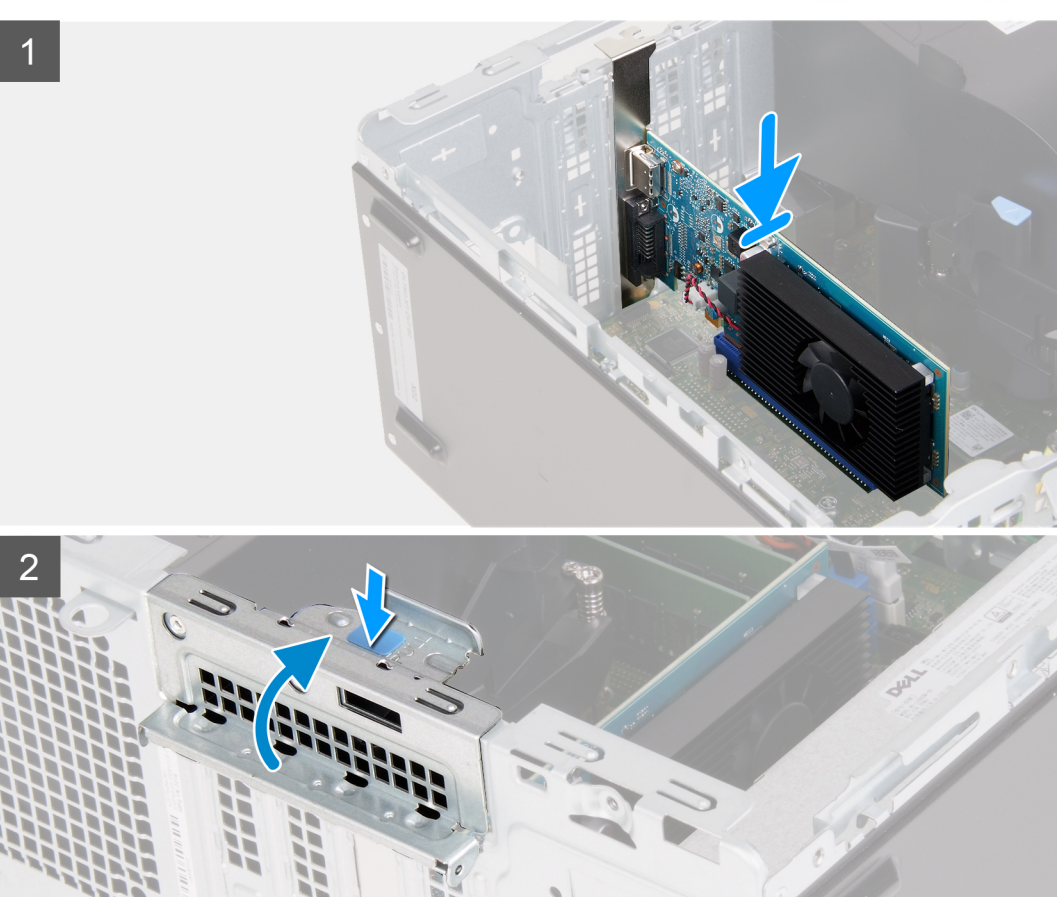

### **langkah**

- 1. Sejajarkan kartu grafis dengan slot kartu PCIe x16 pada board sistem.
- 2. Dengan menggunakan tiang penyelaras, sambungkan kartu pada konektor dan tekan dengan kuat. Pastikan bahwa kartu terpasang kuat.
- 3. Tutup pintu kartu ekspansi.

### **langkah berikutnya**

- 1. Pasang [penutup sisi kiri.](#page-11-0)
- 2. Ikuti prosedur dalam [Setelah mengerjakan bagian dalam komputer Anda](#page-6-0).

## <span id="page-25-0"></span>**Board konektor VGA**

## **Melepaskan board konektor VGA**

### **prasyarat**

- 1. Ikuti prosedur dalam [Sebelum mengerjakan bagian dalam komputer Anda](#page-4-0).
- 2. Lepaskan [penutup sisi kiri](#page-10-0).

### **tentang tugas ini**

**CATATAN: Untuk komputer yang dikirimkan dengan prosesor Intel Core i5-10400F Generasi ke-10 dan Intel Core i7-10700F Generasi ke-10, penutup konektor VGA dipasang di atas konektor VGA dan perlu dilepas saat board konektor VGA dilepas.**

Gambar berikut menunjukkan lokasi board konektor VGA dan merupakan representasi visual tentang prosedur pelepasan.

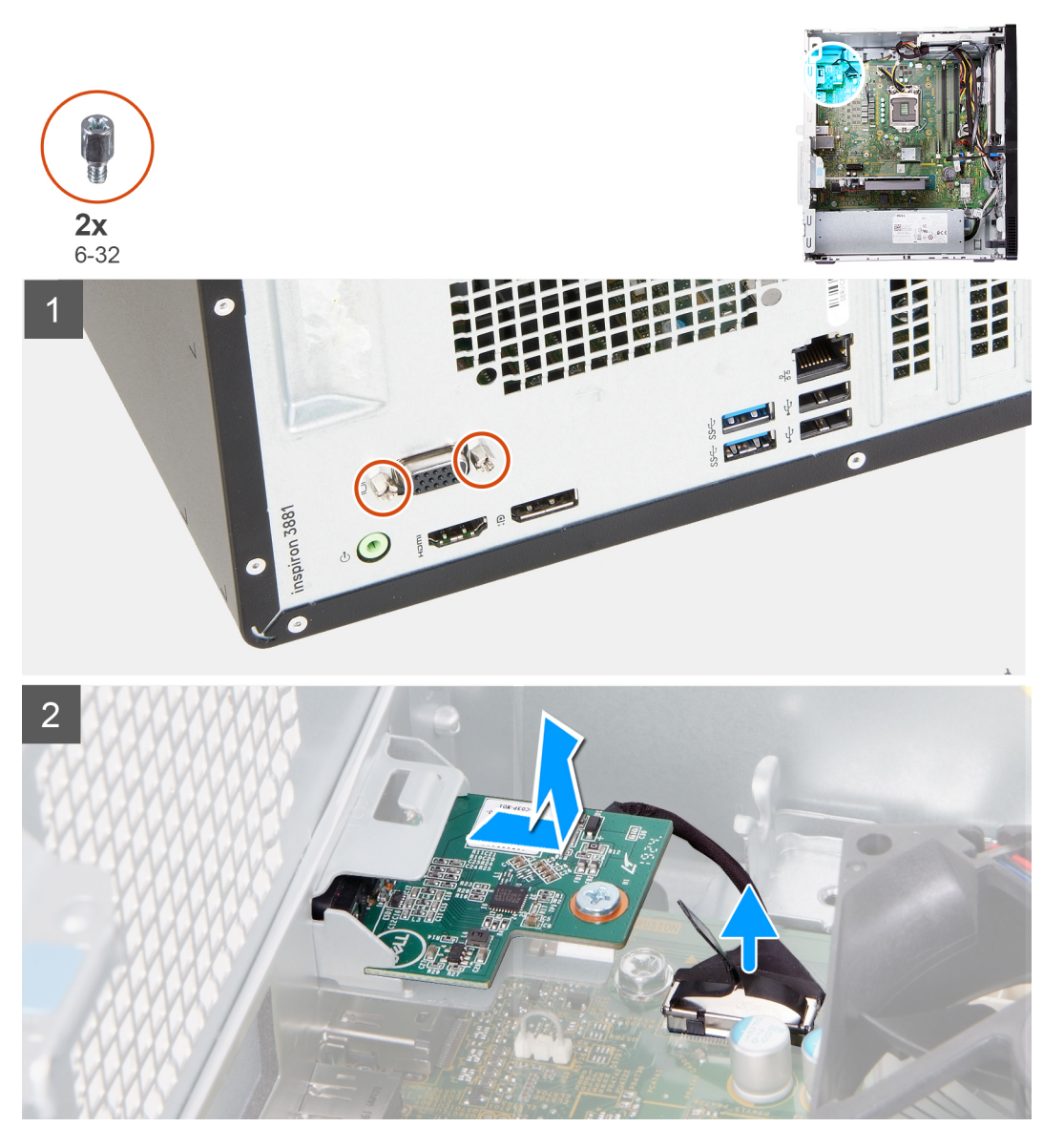

### **langkah**

1. Letakkan komputer dengan sisi kanannya menghadap ke bawah.

- <span id="page-26-0"></span>2. Longgarkan kedua sekrup penahan yang menahan penutup konektor VGA ke konektor VGA. (jika ada)
- 3. Lepaskan penutup konektor VGA dari konektor VGA. (jika ada)
- 4. Dengan menggunakan tab penarik, lepaskan sambungan kabel board konektor VGA dari board sistem.
- 5. Dengan menggunakan tab penarik, lepaskan sambungan kabel board konektor VGA dari board sistem.
- 6. Lepaskan dua sekrup (6-32) yang menahan board konektor VGA ke sasis.
- 7. Geser dan angkat board konektor VGA dari sasis

### **Memasang board konektor VGA**

### **prasyarat**

Jika Anda mengganti komponen, lepaskan komponen yang ada sebelum melakukan prosedur pemasangan.

### **tentang tugas ini**

**CATATAN: Untuk komputer yang dikirimkan dengan prosesor Intel Core i5-10400F Generasi ke-10 dan Intel Core i7-10700F Generasi ke-10, penutup konektor VGA dipasang di atas konektor VGA dan harus dipasang setelah board konektor VGA dipasang.**

Gambar berikut menunjukkan lokasi board konektor VGA dan merupakan representasi visual tentang prosedur pemasangan.

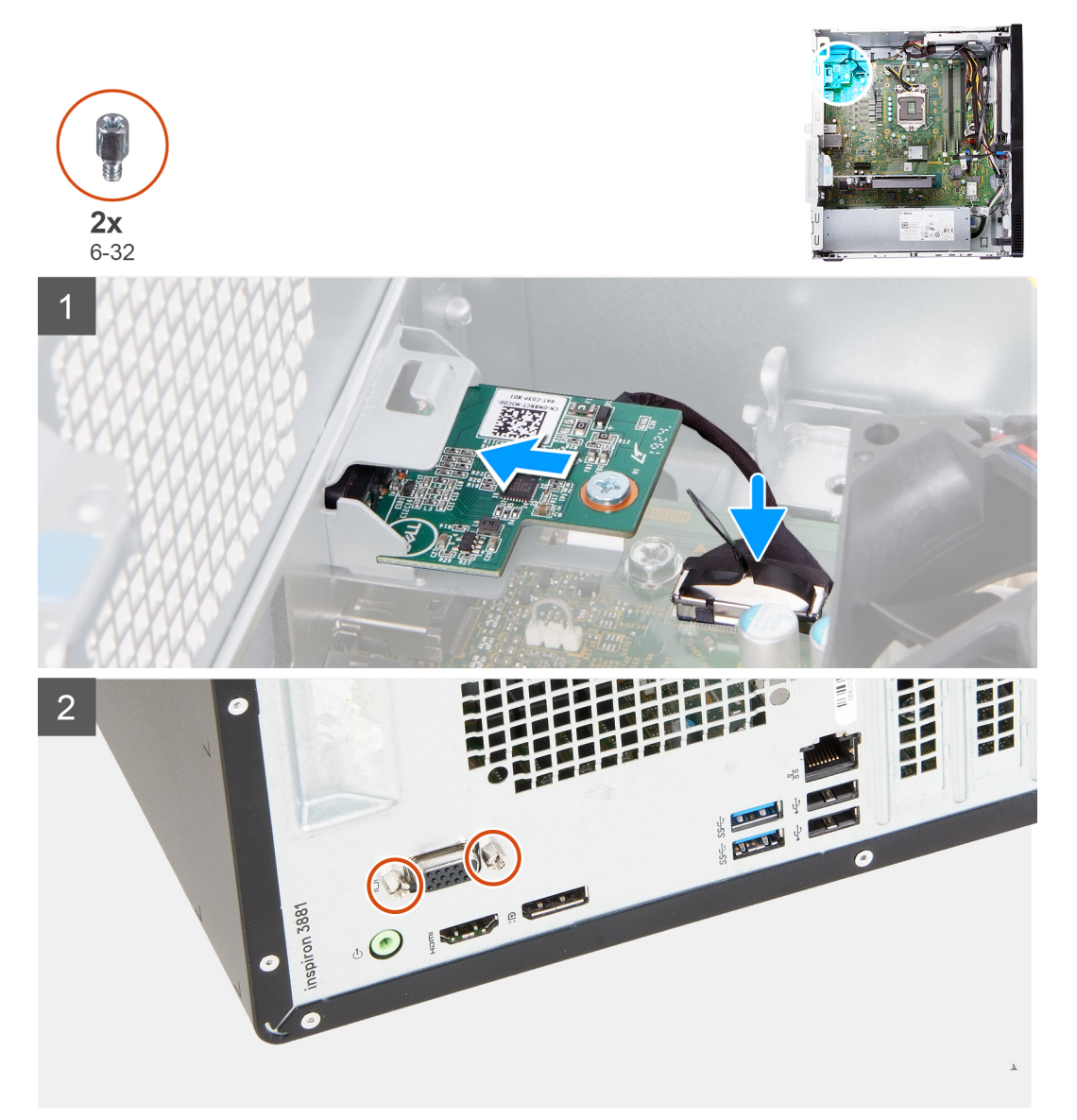

- <span id="page-27-0"></span>1. Geser board konektor VGA ke dalam slotnya pada sasis.
- 2. Pasang kembali dua sekrup (6-32) yang menahan board konektor VGA ke sasis.
- 3. Sambungkan kabel board konektor VGA ke board sistem.
- 4. Tempatkan penutup konektor VGA di atas konektor VGA. (jika ada)
- 5. Kencangkan dua sekrup penahan yang menahan penutup konektor VGA ke konektor VGA. (jika ada)

### **langkah berikutnya**

- 1. Pasang [penutup sisi kiri.](#page-11-0)
- 2. Ikuti prosedur dalam [Setelah mengerjakan bagian dalam komputer Anda](#page-6-0).

## **Unit catu daya**

### **Melepaskan catu daya**

### **prasyarat**

- 1. Ikuti prosedur dalam [Sebelum mengerjakan bagian dalam komputer Anda](#page-4-0).
- 2. Lepaskan [penutup sisi kiri](#page-10-0).

### **tentang tugas ini**

Gambar berikut menunjukkan lokasi catu daya dan merupakan representasi visual tentang prosedur pelepasan.

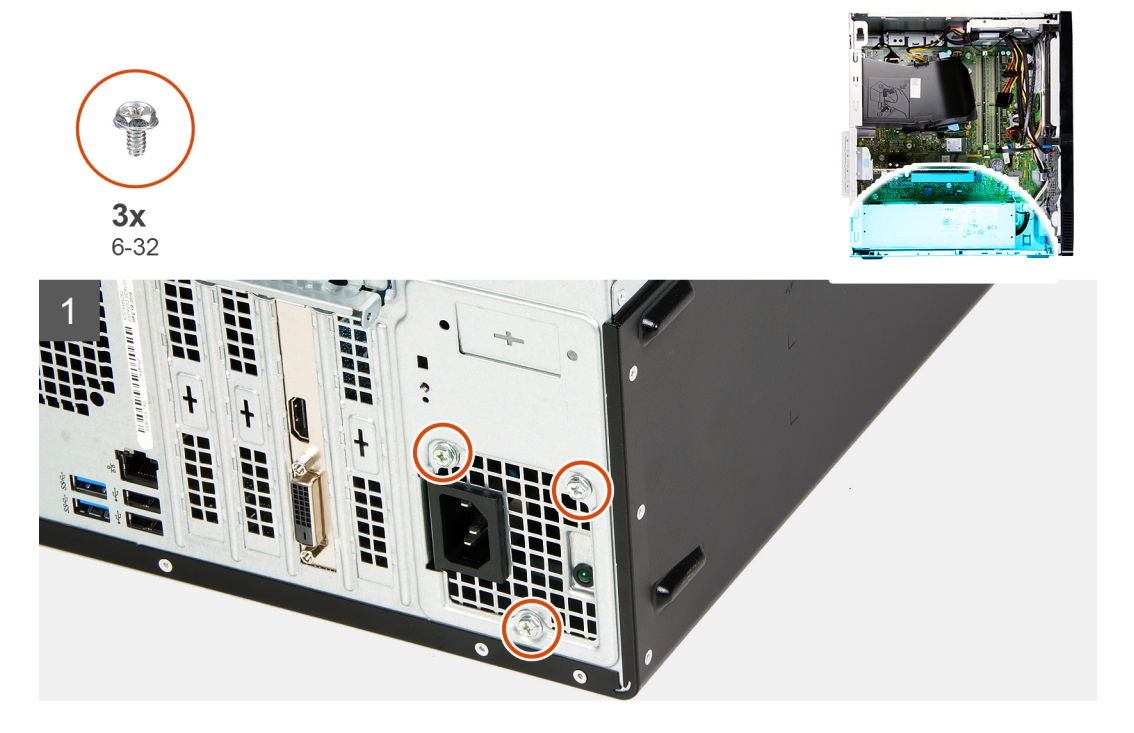

<span id="page-28-0"></span>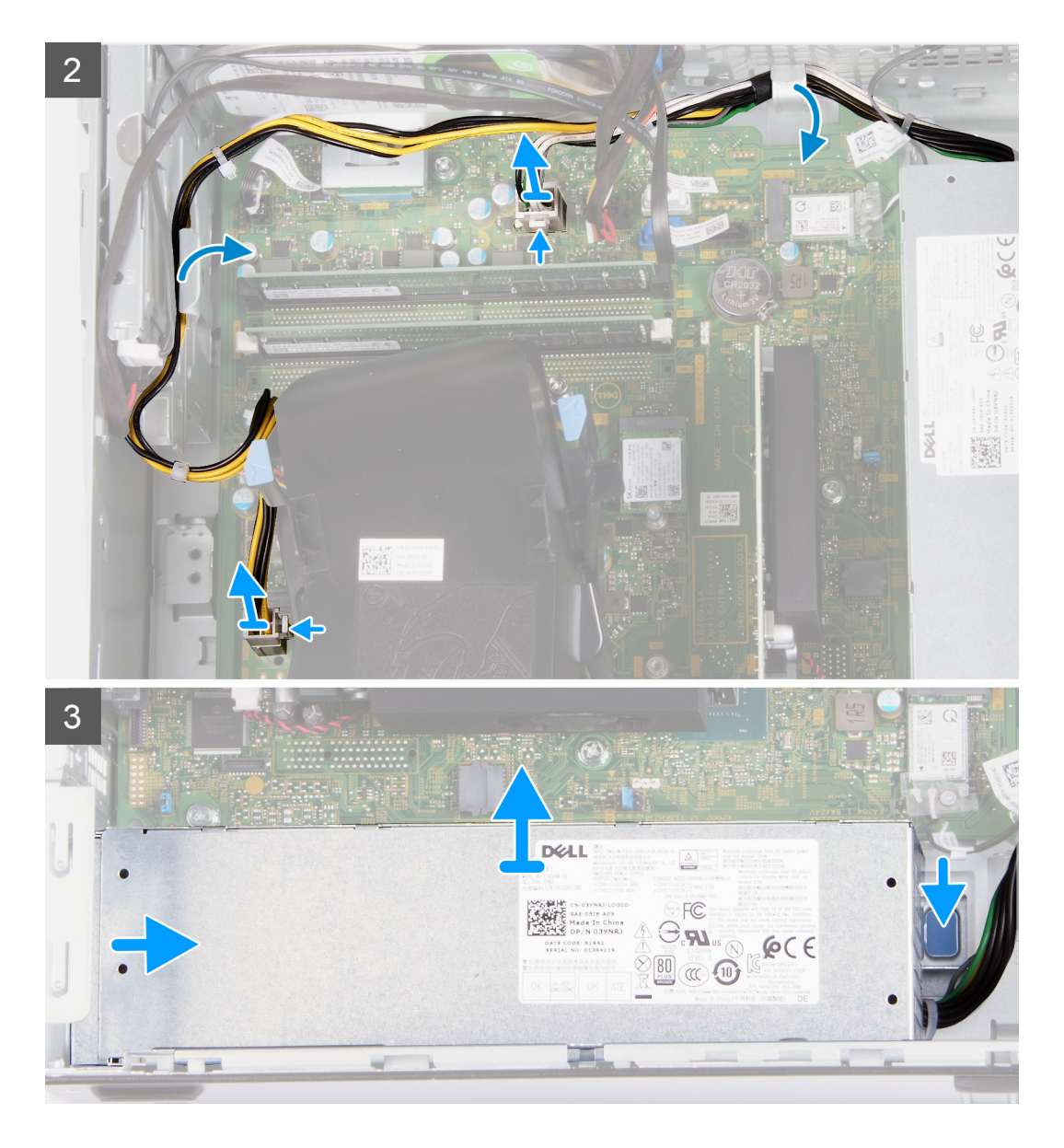

- 1. Letakkan komputer dengan sisi kanannya menghadap ke bawah.
- 2. Lepaskan tiga sekrup (6-32) yang menahan catu daya ke sasis.
- 3. Lepaskan sambungan kabel catu daya dari board sistem.

**CATATAN: Kabel catu daya tersambung ke board sistem di dua lokasi dan catu daya ke komponen berikut di dua lokasi:**

- **Prosesor**
- **Board sistem**
- 4. Lepaskan kabel catu daya dari pemandu perutean pada sasis.
- 5. Tekan klip penahan untuk melepaskan catu daya dari sasis.
- 6. Geser dan angkat catu daya dari slotnya pada sasis.

### **Memasang catu daya**

### **prasyarat**

Jika Anda mengganti komponen, lepaskan komponen yang ada sebelum melakukan prosedur pemasangan.

### **tentang tugas ini**

Gambar berikut menunjukkan lokasi catu daya dan merupakan representasi visual tentang prosedur pemasangan.

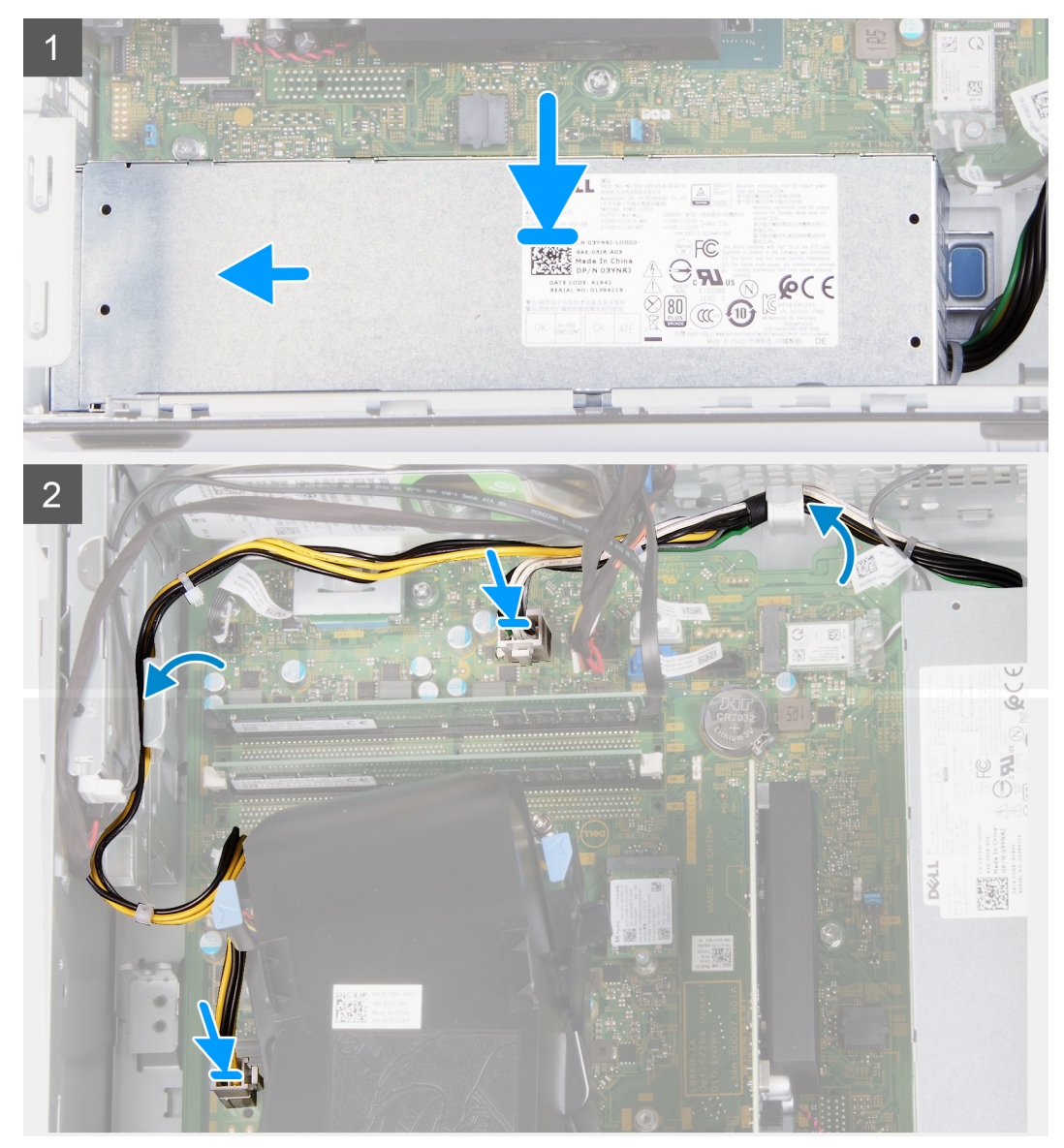

<span id="page-30-0"></span>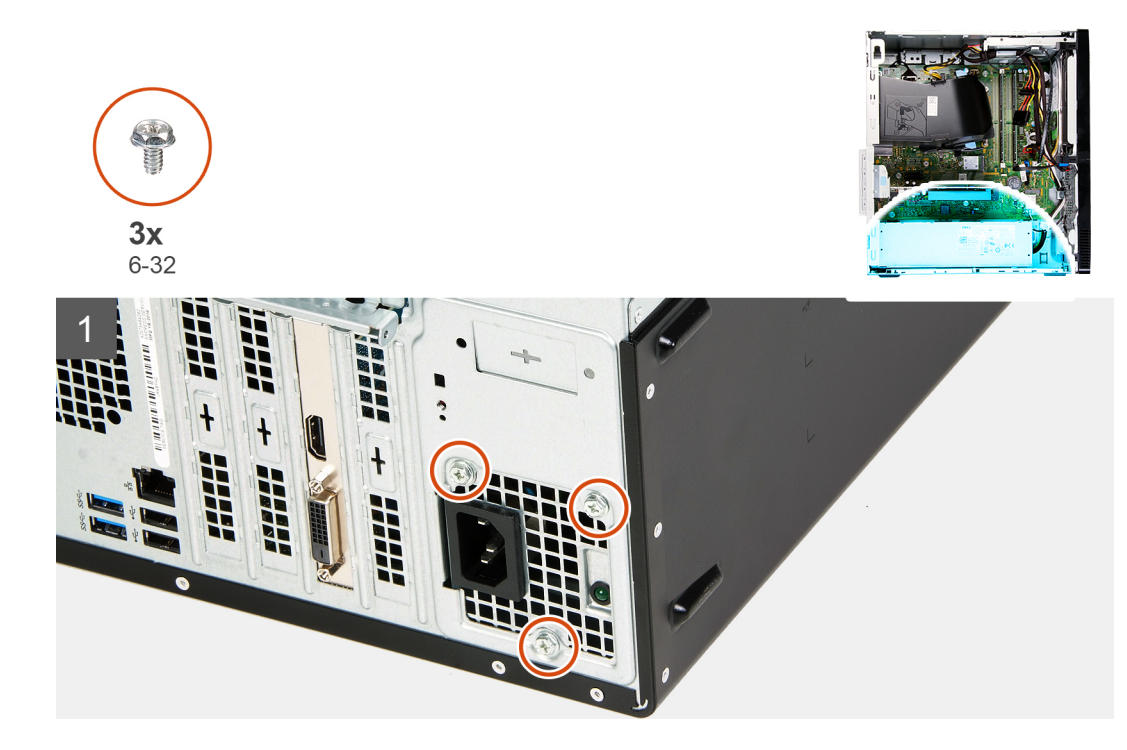

- 1. Tempatkan dan geser catu daya ke dalam slotnya pada sasis.
- 2. Rutekan kabel catu daya ke dalam pemandu perutean pada sasis.
- 3. Sambungkan kabel catu daya ke dua konektor pada board sistem.

**CATATAN: Kabel catu daya tersambung ke board sistem di dua lokasi dan catu daya ke komponen berikut di dua lokasi:**

- **Prosesor**
- **Board sistem**
- 4. Pasang kembali tiga sekrup (6-32) yang menahan catu daya ke sasis.

### **langkah berikutnya**

- 1. Pasang [penutup sisi kiri.](#page-11-0)
- 2. Ikuti prosedur dalam [Setelah mengerjakan bagian dalam komputer Anda](#page-6-0).

## **Hard Disk**

### **Melepaskan hard disk**

### **prasyarat**

- 1. Ikuti prosedur dalam [Sebelum mengerjakan bagian dalam komputer Anda](#page-4-0).
- 2. Lepaskan [penutup sisi kiri](#page-10-0).
- 3. Lepaskan [penutup depan](#page-12-0).

### **tentang tugas ini**

Gambar berikut menunjukkan lokasi hard disk dan merupakan representasi visual tentang prosedur pelepasan.

<span id="page-31-0"></span>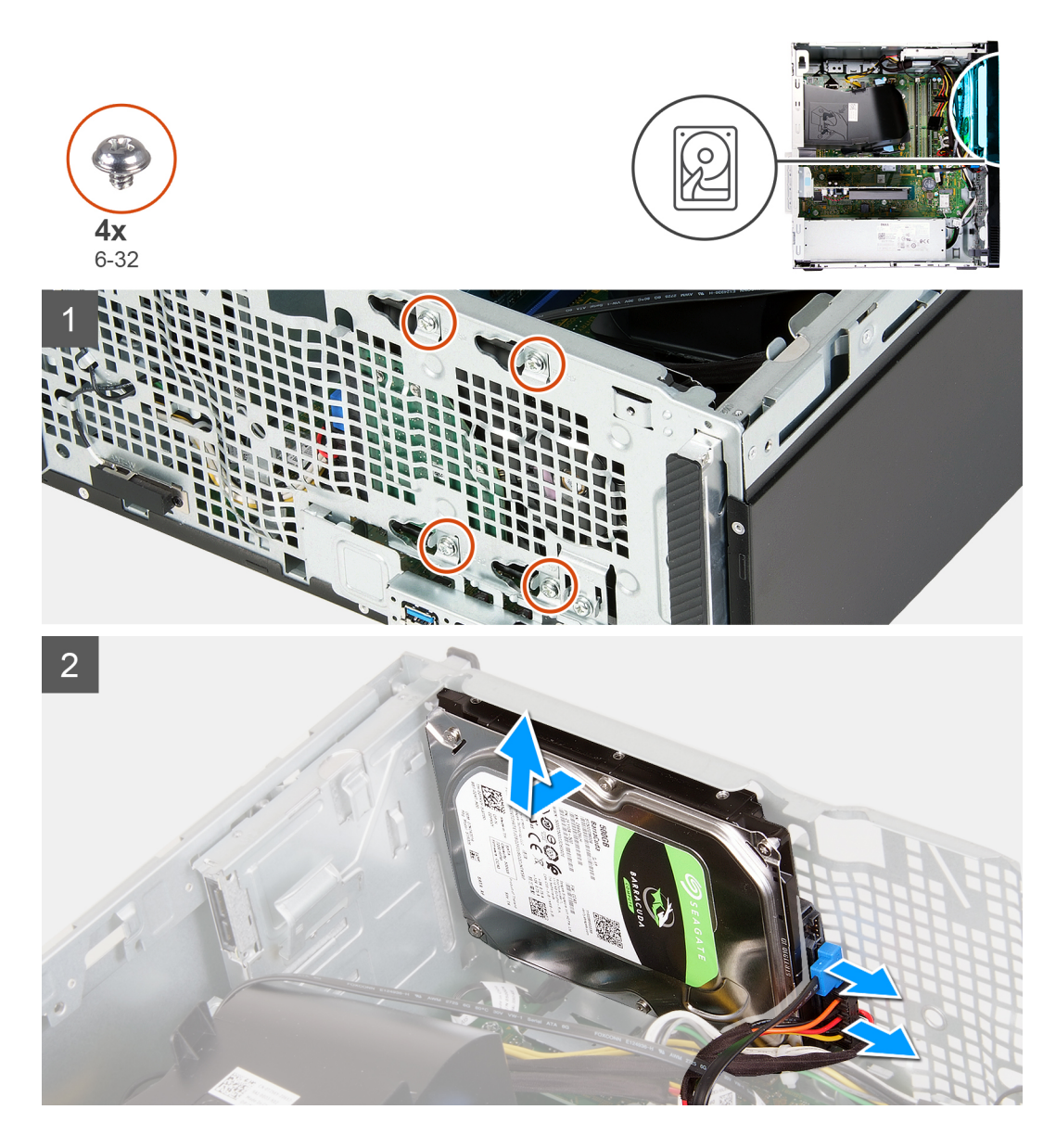

1. Letakkan komputer dengan sisi kanannya menghadap ke bawah.

**PERHATIAN: Pegang hard disk pada tempatnya saat melepaskan sekrup yang menahan hard disk ke sasis untuk mencegah hard disk jatuh dari tempatnya dan merusak komputer Anda.**

- 2. Lepaskan sambungan kabel daya hard disk dan kabel data hard disk.
- 3. Lepaskan lima sekrup (6-32) yang menahan hard disk ke sasis.
- 4. Angkat hard disk keluar dari sasis.

### **Memasang hard disk**

### **prasyarat**

Jika Anda mengganti komponen, lepaskan komponen yang ada sebelum melakukan prosedur pemasangan.

### **tentang tugas ini**

Gambar berikut menunjukkan lokasi hard disk dan merupakan representasi visual tentang prosedur pemasangan.

<span id="page-32-0"></span>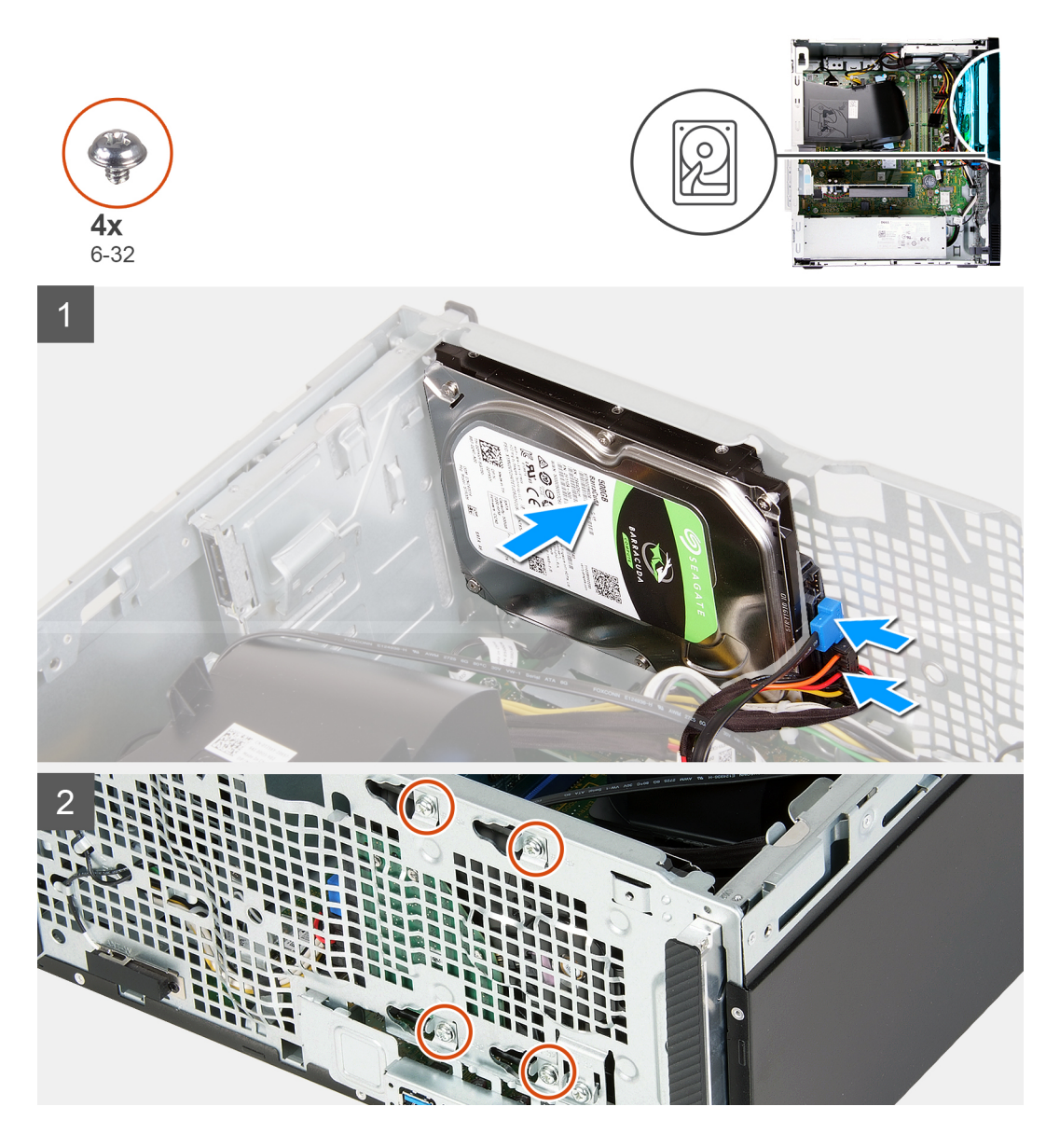

- 1. Pegang hard disk ke dalam tempatnya pada sasis dan sejajarkan lubang sekrup pada hard disk dengan lubang sekrup pada sasis.
- 2. Sambungkan kabel daya hard disk dan kabel data ke hard disk ke hard disk.
- 3. Pasang kembali empat sekrup (6-32) yang menahan hard disk ke sasis.

### **langkah berikutnya**

- 1. Pasang [penutup depan.](#page-13-0)
- 2. Pasang [penutup sisi kiri.](#page-11-0)
- 3. Ikuti prosedur dalam [Setelah mengerjakan bagian dalam komputer Anda](#page-6-0).

## **Drive optik**

### **Melepaskan drive optikal**

### **prasyarat**

1. Ikuti prosedur dalam [Sebelum mengerjakan bagian dalam komputer Anda](#page-4-0).

- 2. Lepaskan [penutup depan](#page-12-0).
- 3. Lepaskan [penutup sisi kiri](#page-10-0).

### **tentang tugas ini**

### **CATATAN: Langkah-langkah ini hanya berlaku untuk komputer yang dikirimkan dengan drive optikal opsional.**

Gambar berikut menunjukkan lokasi drive optikal dan merupakan representasi visual tentang prosedur pelepasan.

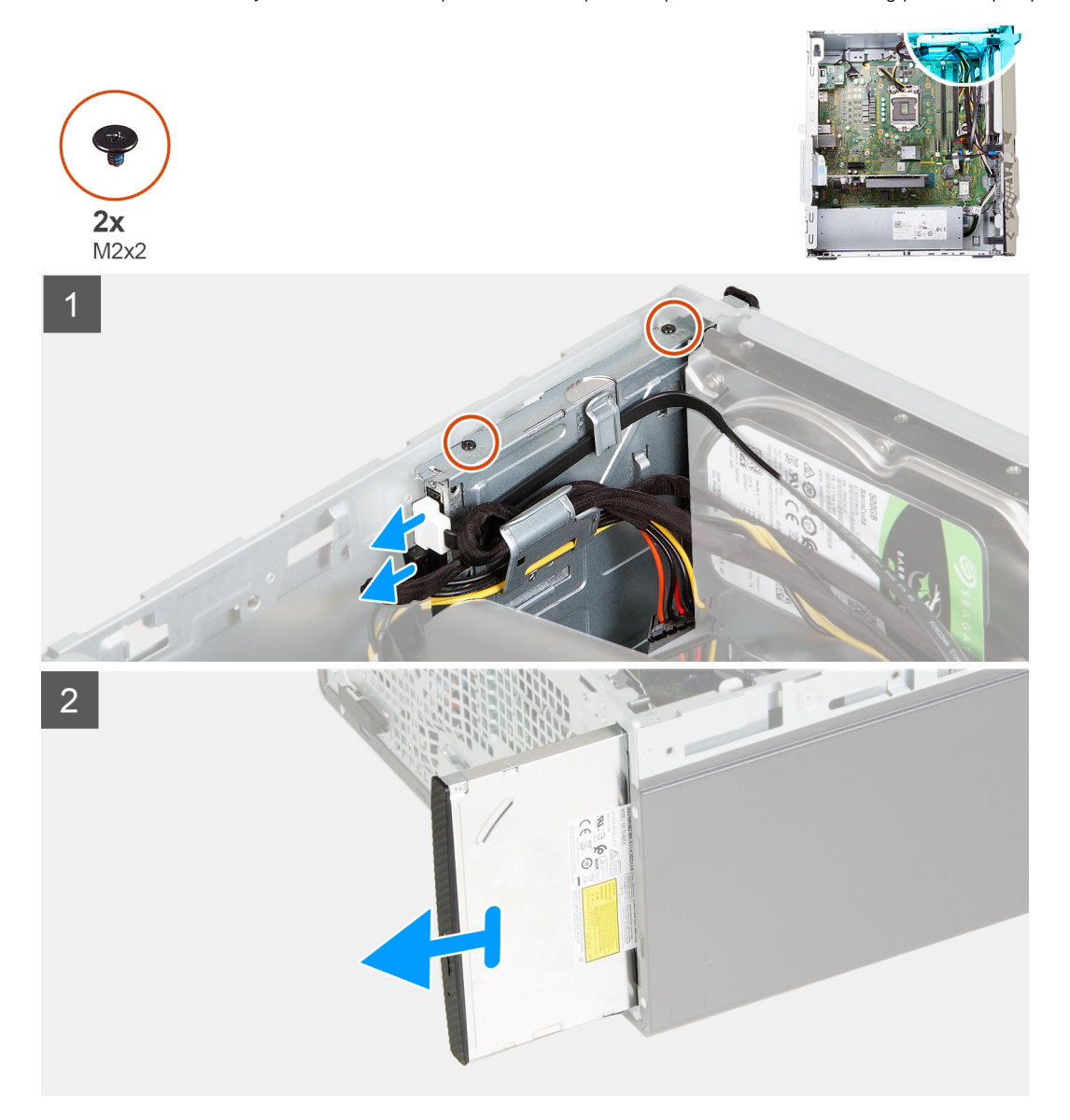

### **langkah**

- 1. Letakkan komputer dengan sisi kanannya menghadap ke bawah.
- 2. Lepaskan sambungan kabel daya drive optikal dari drive optikal.
- 3. Lepaskan sambungan kabel data drive optikal dari drive optikal.
- 4. Lepaskan dua sekrup (M2x2) yang menahan drive optikal ke sasis.
- 5. Geser dan angkat drive optikal dari slotnya pada sasis.

## <span id="page-34-0"></span>**Memasang drive optikal**

### **prasyarat**

Jika Anda mengganti komponen, lepaskan komponen yang ada sebelum melakukan prosedur pemasangan.

### **tentang tugas ini**

### **CATATAN: Saat memasang drive optikal opsional, pastikan penutup depan komputer Anda memiliki slot untuk itu.**

Gambar berikut menunjukkan lokasi drive optikal dan merupakan representasi visual tentang prosedur pemasangan.

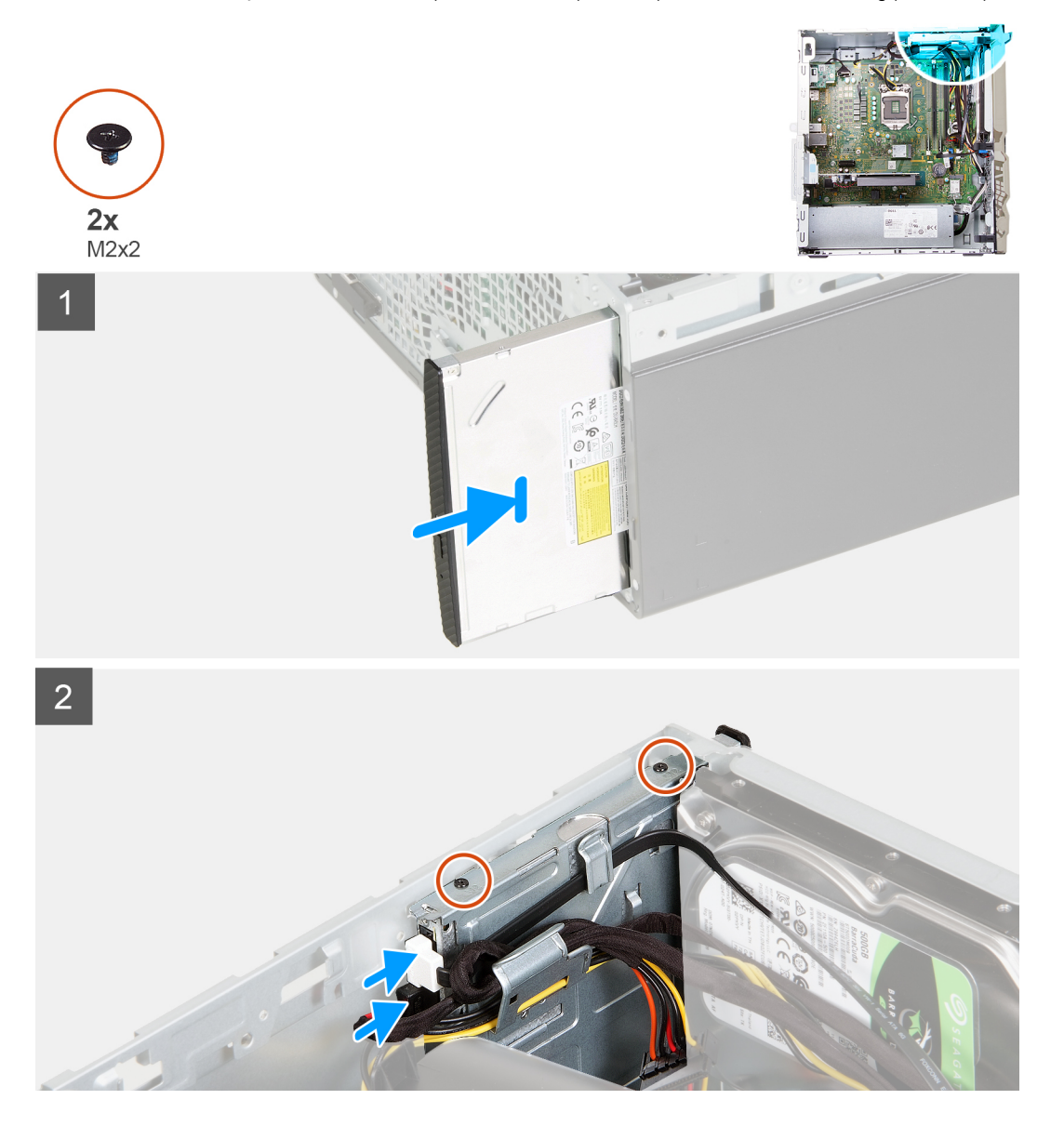

### **langkah**

- 1. Geser dan pasang kembali drive optikal ke dalam slotnya pada sasis.
- 2. Sejajarkan lubang sekrup pada drive optikal dengan lubang sekrup pada sasis
- 3. Pasang kembali dua sekrup (M2x2) yang menahan drive optikal ke sasis.
- 4. Sambungkan kabel daya drive optikal ke konektor pada drive optikal.
- 5. Sambungkan kabel data drive optikal ke konektor pada drive optikal.

### <span id="page-35-0"></span>**langkah berikutnya**

- 1. Pasang [penutup sisi kiri.](#page-11-0)
- 2. Pasang [penutup depan.](#page-13-0)
- 3. Ikuti prosedur dalam [Setelah mengerjakan bagian dalam komputer Anda](#page-6-0).

## **Pembaca kartu-media**

### **Melepaskan pembaca kartu media**

### **prasyarat**

- 1. Ikuti prosedur dalam [Sebelum mengerjakan bagian dalam komputer Anda](#page-4-0).
- 2. Lepaskan [penutup sisi kiri](#page-10-0).
- 3. Lepaskan [penutup depan](#page-12-0).

### **tentang tugas ini**

Gambar berikut menunjukkan lokasi pembaca kartu media dan merupakan representasi visual tentang prosedur pelepasan.

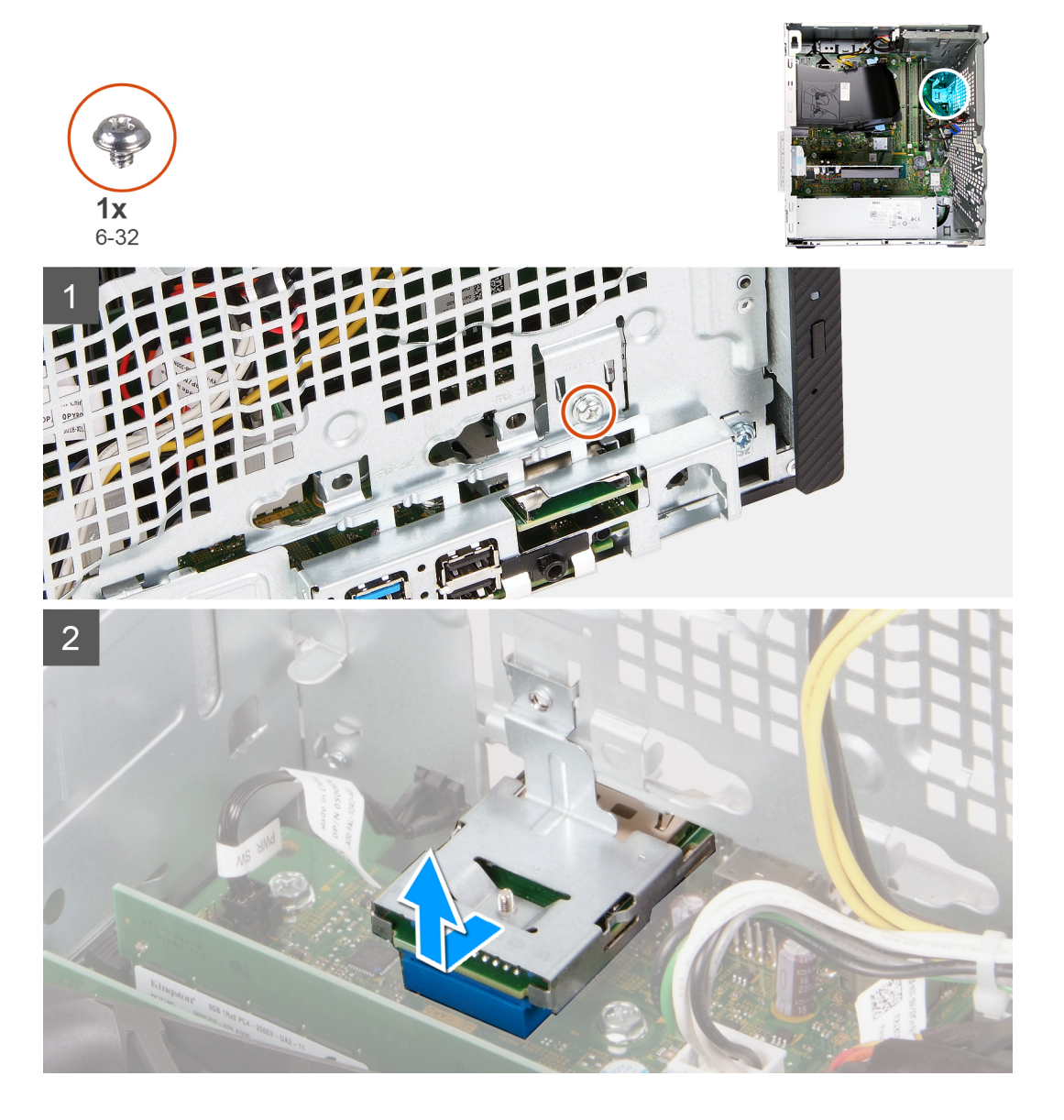

- <span id="page-36-0"></span>1. Letakkan komputer dengan sisi kanannya menghadap ke bawah.
- 2. Lepaskan sekrup (6-32) yang menahan pembaca kartu media ke sasis.
- 3. Menggunakan ujung obeng kepala Phillips, tekan lokasi lubang sekrup untuk melepaskan pembaca kartu media.
- 4. Geser dan angkat pembaca kartu media dari slotnya pada sasis.

### **Memasang pembaca kartu media**

### **prasyarat**

Jika Anda mengganti komponen, lepaskan komponen yang ada sebelum melakukan prosedur pemasangan.

### **tentang tugas ini**

Gambar berikut menunjukkan lokasi pembaca kartu media dan merupakan representasi visual tentang prosedur pemasangan.

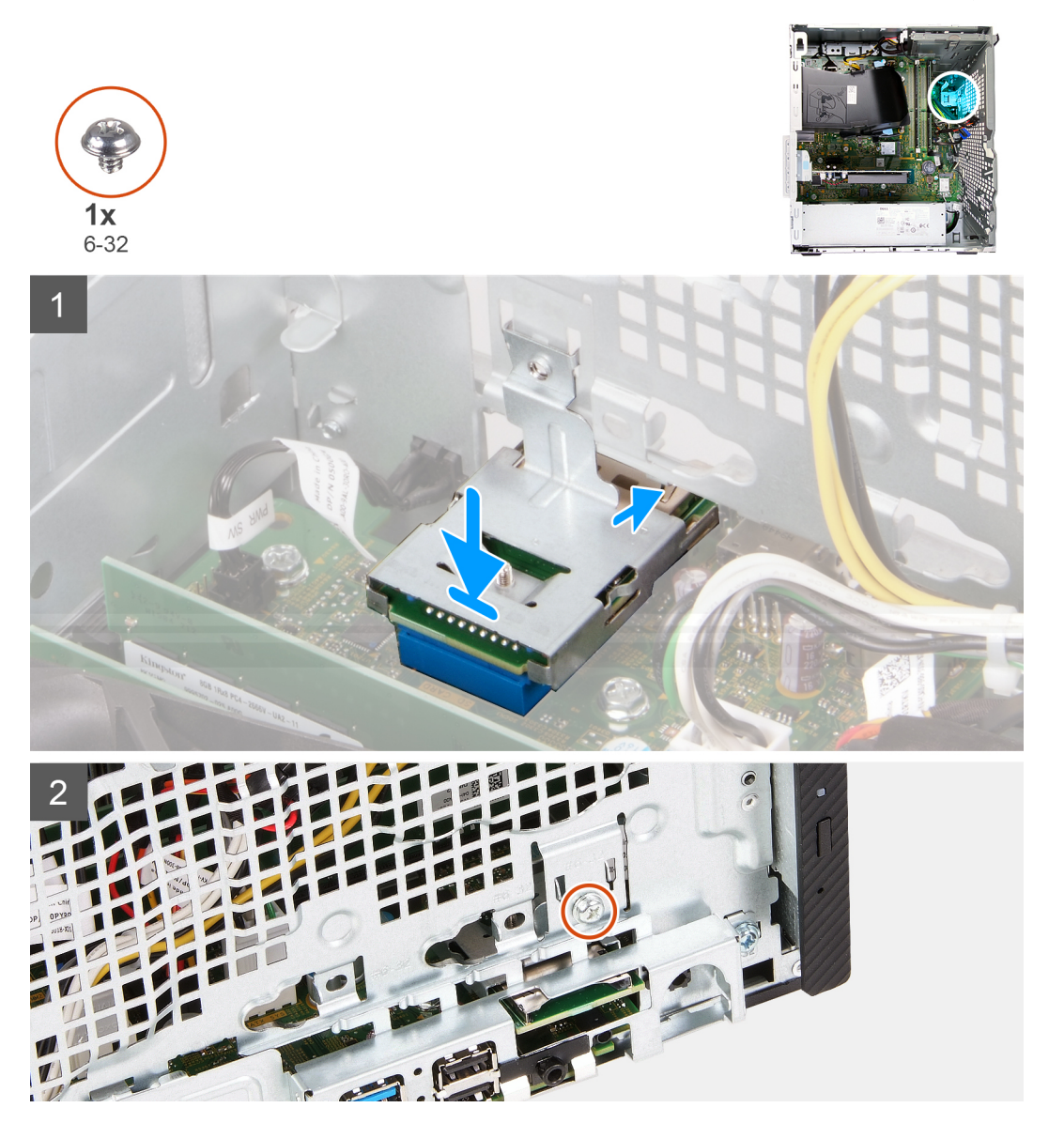

### **langkah**

- 1. Sambungkan pembaca kartu media ke dalam slotnya pada sasis.
- 2. Pasang kembali sekrup (6-32) yang menahan pembaca kartu media ke sasis.

### <span id="page-37-0"></span>**langkah berikutnya**

- 1. Pasang [penutup depan.](#page-13-0)
- 2. Pasang [penutup sisi kiri.](#page-11-0)
- 3. Ikuti prosedur dalam [Setelah mengerjakan bagian dalam komputer Anda](#page-6-0).

# **Pelindung kipas**

### **Melepaskan pelindung kipas**

### **prasyarat**

- 1. Ikuti prosedur dalam [Sebelum mengerjakan bagian dalam komputer Anda](#page-4-0).
- 2. Lepaskan [penutup sisi kiri](#page-10-0).

### **tentang tugas ini**

Gambar berikut menunjukkan lokasi pelindung kipas dan merupakan representasi visual tentang prosedur pelepasan.

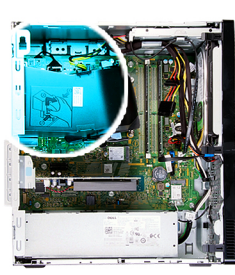

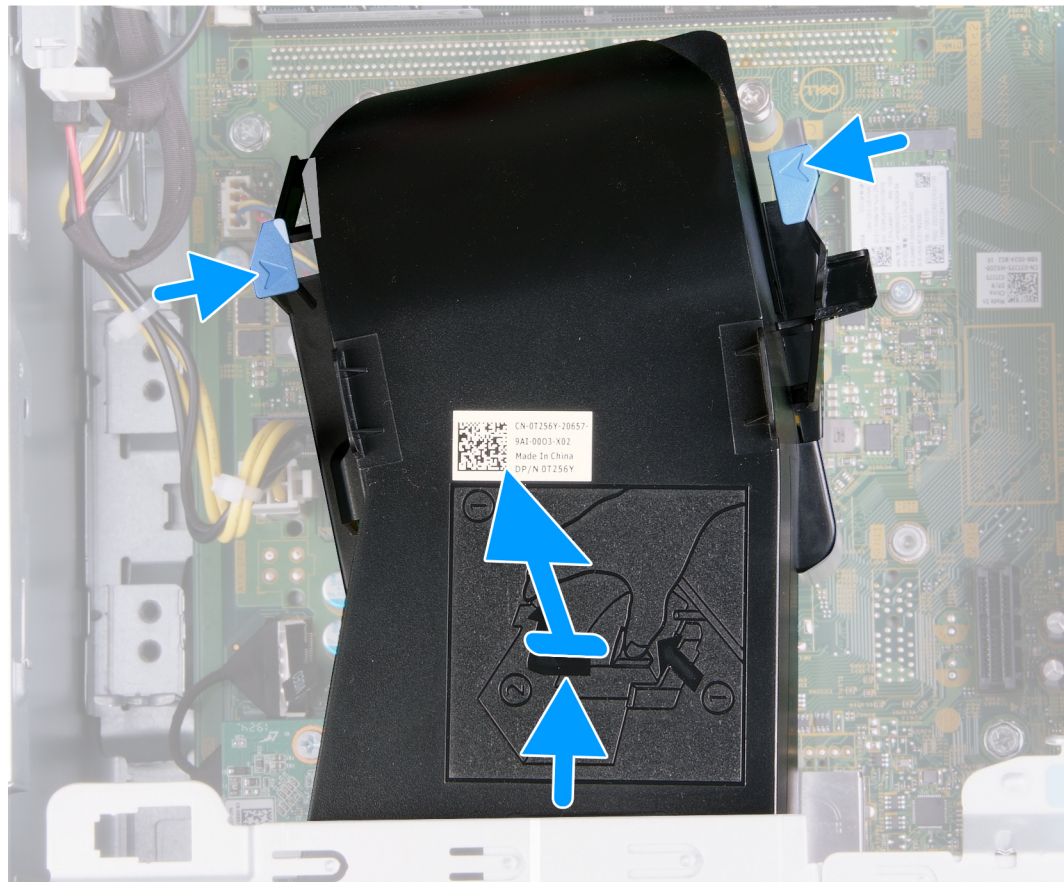

- <span id="page-38-0"></span>1. Letakkan komputer dengan sisi kanannya menghadap ke bawah.
- 2. Tekan kedua klip penahan untuk melepaskan pelindung kipas dari kipas dan rakitan unit pendingin.
- 3. Geser dan angkat pelindung kipas keluar dari board sistem.

### **Memasang pelindung kipas**

### **prasyarat**

Jika Anda mengganti komponen, lepaskan komponen yang ada sebelum melakukan prosedur pemasangan.

### **tentang tugas ini**

Gambar berikut menunjukkan lokasi pelindung kipas dan merupakan representasi visual tentang prosedur pemasangan.

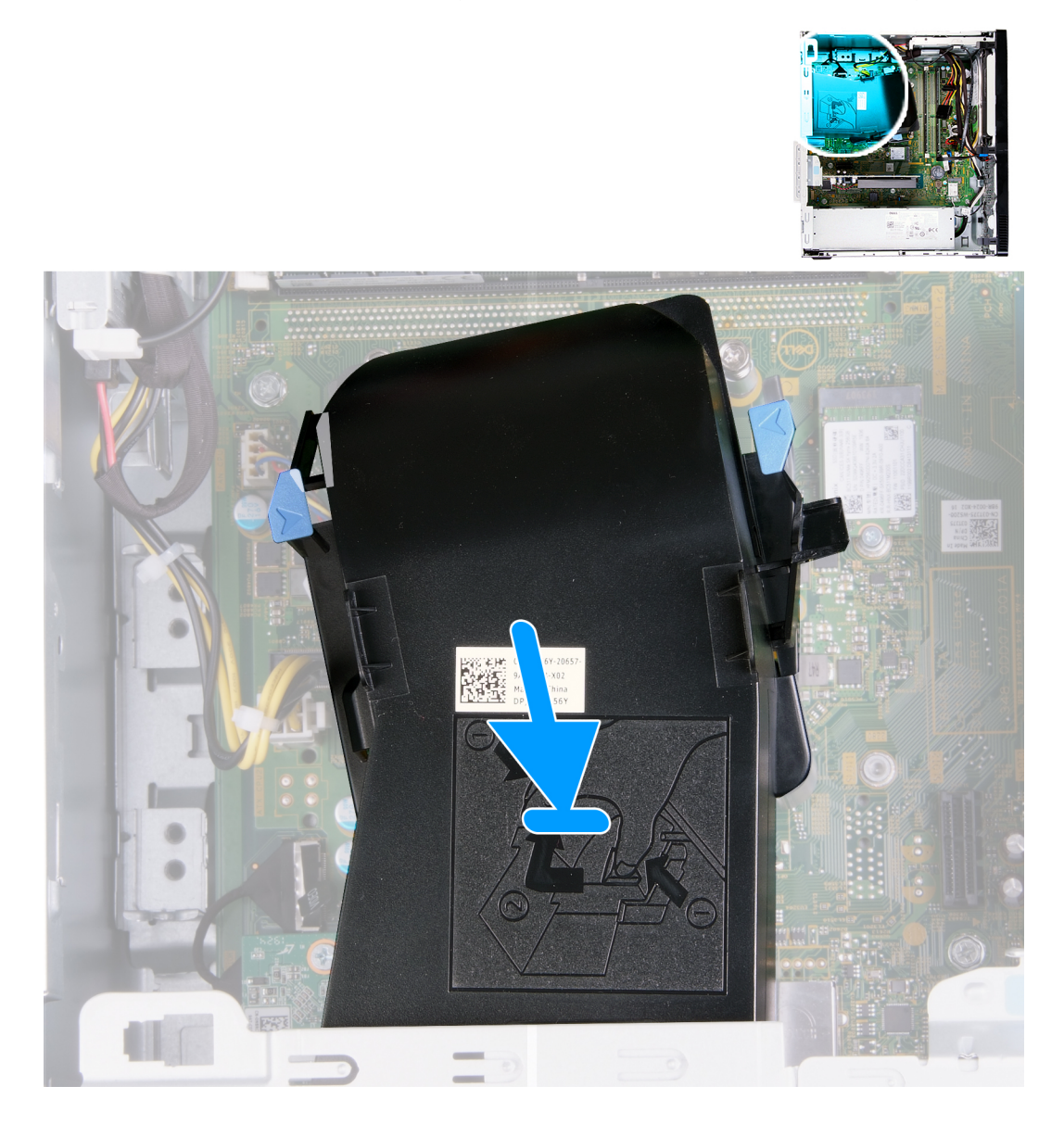

### **langkah**

Tempatkan pelindung kipas ke tempatnya pada kipas dan rakitan unit pendingin dan pasang pada tempatnya.

### **langkah berikutnya**

1. Pasang [penutup sisi kiri.](#page-11-0)

<span id="page-39-0"></span>2. Ikuti prosedur dalam [Setelah mengerjakan bagian dalam komputer Anda](#page-6-0).

## **Kipas dan rakitan unit pendingin**

### **Melepaskan kipas dan rakitan unit pendingin**

### **prasyarat**

- 1. Ikuti prosedur dalam [Sebelum mengerjakan bagian dalam komputer Anda](#page-4-0).
- 2. Lepaskan [penutup sisi kiri](#page-10-0).
- 3. Lepaskan [pelindung kipas](#page-37-0).

### **tentang tugas ini**

**PERHATIAN: Unit pendingin bisa menjadi panas selama pengoperasian normal. Berikan waktu yang cukup agar unit pendingin tersebut menjadi dingin sebelum Anda menyentuhnya.**

**PERHATIAN: Untuk memastikan pendinginan maksimal bagi prosesor, jangan sentuh area transfer panas pada unit pendingin. Minyak pada kulit Anda dapat mengurangi kemampuan pemindahan panas dari pelumas termal.**

Gambar berikut menunjukkan lokasi kipas dan rakitan unit pendingin, serta merupakan representasi visual tentang prosedur pelepasan.

![](_page_39_Picture_11.jpeg)

### **langkah**

- 1. Letakkan komputer dengan sisi kanannya menghadap ke bawah.
- 2. Lepaskan kabel kipas dari board sistem.
- 3. Dalam urutan terbalik (4>3>2>1), longgarkan empat sekrup penahan yang menahan kipas dan rakitan unit pendingin ke board sistem.

<span id="page-40-0"></span>4. Angkat kipas dan rakitan unit pendingin keluar dari board sistem.

### **Memasang kipas dan rakitan unit pendingin**

### **prasyarat**

Jika Anda mengganti komponen, lepaskan komponen yang ada sebelum melakukan prosedur pemasangan.

### **tentang tugas ini**

### **CATATAN: Jika prosesor atau kipas dan unit pendingin diganti, gunakan pelumas termal yang tersedia dalam kit untuk memastikan tercapainya konduktivitas termal.**

Gambar berikut menunjukkan lokasi kipas dan rakitan unit pendingin, serta merupakan representasi visual tentang prosedur pemasangan.

![](_page_40_Picture_7.jpeg)

### **langkah**

- 1. Pasang kipas dan rakitan unit pendingin secara perlahan pada prosesor.
- 2. Sejajarkan lubang sekrup pada kipas dan rakitan unit pendingin dengan lubang sekrup pada board sistem.
- 3. Secara berurutan (1>2>3>4), kencangkan empat sekrup penahan yang menahan kipas dan rakitan unit pendingin ke board sistem.
- 4. Sambungkan kabel kipas ke board sistem.

### **langkah berikutnya**

- 1. Pasang [pelindung kipas](#page-38-0).
- 2. Pasang [penutup sisi kiri.](#page-11-0)
- 3. Ikuti prosedur dalam [Setelah mengerjakan bagian dalam komputer Anda](#page-6-0).

## <span id="page-41-0"></span>**Prosesor**

### **Melepaskan prosesor**

### **prasyarat**

- 1. Ikuti prosedur dalam [Sebelum mengerjakan bagian dalam komputer Anda](#page-4-0).
- 2. Lepaskan [penutup sisi kiri](#page-10-0).
- 3. Lepaskan [pelindung kipas](#page-37-0).
- 4. Lepaskan [kipas dan rakitan unit pendingin.](#page-39-0)

### **tentang tugas ini**

**PERHATIAN: Prosesor bisa menjadi panas selama pengoperasian normal. Berikan waktu yang cukup agar unit pendingin tersebut menjadi dingin sebelum Anda menyentuhnya.**

**PERHATIAN: Untuk memastikan pendinginan maksimal bagi prosesor, jangan sentuh area transfer panas pada unit** ∧ **pendingin. Minyak pada kulit Anda dapat mengurangi kemampuan pemindahan panas dari pelumas termal.**

Gambar berikut menunjukkan lokasi prosesor dan merupakan representasi visual tentang prosedur pelepasan.

![](_page_41_Picture_11.jpeg)

- <span id="page-42-0"></span>1. Letakkan komputer dengan sisi kanannya menghadap ke bawah.
- 2. Tekan tuas pelepas ke bawah lalu tarik ke luar dari prosesor untuk melepaskannya dari tab penahan.
	- **PERHATIAN: Saat melepaskan prosesor, jangan sentuh pin apa pun yang ada di dalam soket atau membiarkan benda apa pun jatuh ke pin di dalam soket.**
- 3. Rentangkan tuas pelepas sepenuhnya dan buka penutup prosesor.
- 4. Angkat prosesor secara perlahan dari soket prosesor pada board sistem.

### **Memasang prosesor**

### **prasyarat**

Jika Anda mengganti komponen, lepaskan komponen yang ada sebelum melakukan prosedur pemasangan.

### **tentang tugas ini**

**CATATAN: Jika prosesor atau kipas dan unit pendingin diganti, gunakan pelumas termal yang tersedia dalam kit untuk memastikan tercapainya konduktivitas termal.**

Gambar berikut menunjukkan lokasi prosesor dan merupakan representasi visual tentang prosedur pemasangan.

![](_page_42_Picture_12.jpeg)

- <span id="page-43-0"></span>1. Pastikan bahwa tuas pelepas pada soket prosesor telah dipanjangkan sepenuhnya dalam posisi terbuka.
	- **CATATAN: Sudut pin-1 prosesor memiliki segitiga yang sejajar dengan segitiga pada sudut pin-1 pada soket prosesor. Saat prosesor telah berada di posisi yang benar, keempat sudut akan selaras pada ketinggian yang sama. Jika satu atau beberapa sudut prosesor lebih tinggi dari sudut lainnya, berarti prosesor belum berada di posisi yang benar.**
- 2. Sejajarkan takik pada prosesor dengan tab pada soket prosesor dan tempatkan prosesor di dalam soket prosesor pada board sistem.

### **CATATAN: Pastikan takik penutup prosesor telah berada di bawah tiang penyelaras.**

3. Ketika prosesor berada sepenuhnya di soketnya, putar tuas pelepas ke bawah dan letakkan di bawah tab pada penutup prosesor.

### **langkah berikutnya**

- 1. Pasang [kipas dan rakitan unit pendingin.](#page-40-0)
- 2. Pasang [pelindung kipas](#page-38-0).
- 3. Pasang [penutup sisi kiri.](#page-11-0)
- 4. Ikuti prosedur dalam [Setelah mengerjakan bagian dalam komputer Anda](#page-6-0).

### **Board sistem**

### **Melepaskan board sistem**

#### **prasyarat**

- 1. Ikuti prosedur dalam [Sebelum mengerjakan bagian dalam komputer Anda](#page-4-0).
- 2. Lepaskan [penutup depan](#page-12-0).
- 3. Lepaskan [penutup sisi kiri](#page-10-0).
- 4. Lepaskan [pelindung kipas](#page-37-0).
- **5.** Lepaskan [solid-state drive/Intel Optane](#page-16-0).
- 6. Lepaskan [baterai sel berbentuk koin](#page-19-0).
- 7. Lepaskan [kartu nirkabel](#page-20-0).
- 8. Lepaskan [hard disk.](#page-30-0)
- 9. Lepaskan [kartu grafis](#page-23-0).
- 10. Lepaskan [board konektor VGA.](#page-25-0)(jika ada)
- 11. Lepaskan [pembaca kartu media.](#page-35-0)
- 12. Lepaskan [kipas dan rakitan unit pendingin.](#page-39-0)
- 13. Lepaskan [prosesor](#page-41-0).

### **tentang tugas ini**

- **CATATAN: Tag Servis komputer Anda tersimpan pada board sistem. Anda harus memasukkan Tag Servis ke dalam** നി **program pengaturan BIOS setelah Anda memasang kembali board sistem.**
- **CATATAN: Memasang kembali board sistem akan menghapus setiap perubahan yang telah Anda lakukan terhadap BIOS melalui program pengaturan BIOS. Anda harus melakukan lagi perubahan yang sesuai setelah Anda memasang kembali board sistem.**

**CATATAN: Sebelum melepaskan kabel dari board sistem, catat lokasi konektornya agar Anda dapat menghubungkan kembali kabel dengan benar setelah Anda memasang kembali board sistem.**

Gambar berikut menunjukkan lokasi board sistem dan merupakan representasi visual tentang prosedur pelepasan.

![](_page_44_Picture_0.jpeg)

![](_page_45_Picture_0.jpeg)

![](_page_46_Figure_0.jpeg)

- 1. Letakkan komputer dengan sisi kanannya menghadap ke bawah.
- 2. Lepaskan sekrup (6-32) yang menahan pintu penutup I/O ke sasis.
- 3. Angkat tab penarik dan buka pintu penutup I/O.
- 4. Lepaskan sambungan kabel berikut dari board sistem.
	- kabel catu daya
	- kabel hard disk
	- kabel tombol daya
- 5. Lepaskan sekrup pemasangan kartu M.2 (6-32) yang menahan board sistem ke sasis.

**CATATAN: Lokasi sekrup pemasangan kartu M.2 akan berbeda dari yang ditunjukkan pada gambar tergantung pada jenis kartu M.2 yang dipasang di slot pada board sistem.**

- 6. Lepaskan delapan sekrup (6-32) yang menahan board sistem ke sasis.
- 7. Angkat board sistem dengan memiringkannya dan lepaskan dari sasis.

## <span id="page-47-0"></span>**Memasang board sistem**

### **prasyarat**

Jika Anda mengganti komponen, lepaskan komponen yang ada sebelum melakukan prosedur pemasangan.

### **tentang tugas ini**

**CATATAN: Jika prosesor atau kipas dan unit pendingin diganti, gunakan pelumas termal yang tersedia dalam kit untuk memastikan tercapainya konduktivitas termal.**

Gambar berikut menunjukkan lokasi board sistem dan merupakan representasi visual tentang prosedur pemasangan.

![](_page_47_Picture_6.jpeg)

![](_page_48_Picture_0.jpeg)

![](_page_49_Figure_0.jpeg)

- 1. Geser port I/O belakang pada papan sistem ke dalam slot I/O depan pada sasis dan sejajarkan lubang sekrup pada papan sistem dengan lubang sekrup pada sasis.
- 2. Pasang kembali sekrup pemasangan kartu M.2 (6-32) yang menahan board sistem ke sasis.

**CATATAN: Tergantung pada kartu M.2 yang Anda pasang di komputer, lokasi tempat Anda memasang sekrup pemasangan kartu M.2 akan berbeda.**

- 3. Pasang kembali delapan sekrup (6-32) yang menahan board sistem ke sasis.
- 4. Sambungkan kabel berikut ke board sistem.
	- kabel catu daya
	- kabel hard disk
	- kabel tombol daya
- 5. Tutup pintu penutup I/O.
- 6. Pasang kembali sekrup (6-32) yang menahan pintu penutup I/O ke sasis.

### **langkah berikutnya**

- 1. Pasang [prosesor.](#page-42-0)
- 2. Pasang [kipas dan rakitan unit pendingin.](#page-40-0)
- 3. Pasang [pembaca kartu media.](#page-36-0)
- 4. Pasang [board konektor VGA](#page-26-0). (jika ada)
- 5. Pasang [kartu grafis.](#page-24-0)
- 6. Pasang [hard disk.](#page-31-0)
- 7. Pasang [kartu nirkabel.](#page-21-0)
- 8. Pasang [solid-state drive/Intel Optane](#page-17-0).
- 9. Pasang [pelindung kipas](#page-38-0).
- 10. Pasang [penutup sisi kiri.](#page-11-0)
- 11. Pasang [penutup depan.](#page-13-0)
- 12. Ikuti prosedur dalam [Setelah mengerjakan bagian dalam komputer Anda](#page-6-0).

# **Driver dan Unduhan**

<span id="page-50-0"></span>Saat melakukan pemecahan masalah, mengunduh, atau memasang driver, Anda disarankan untuk membaca artikel Basis Pengetahuan Dell, Pertanyaan Umum Driver dan Unduhan [SLN128938.](https://www.dell.com/support/article/sln128938/drivers-and-downloads-faqs)

# **System setup (Pengaturan sistem)**

- <span id="page-51-0"></span>**PERHATIAN: Kecuali Anda pengguna komputer yang ahli, jangan ubah pengaturan pada program BIOS Setup. Perubahan tertentu dapat membuat komputer Anda beroperasi secara tidak benar.**
- **CATATAN: Bergantung pada komputer dan perangkat yang dipasang padanya, item yang tercantum pada bagian ini** ⋒ **dapat ditampilkan atau juga tidak.**
- **CATATAN: Sebelum Anda mengubah program BIOS Setup, Anda dianjurkan untuk mencatat informasi layar program BIOS Setup untuk acuan di lain waktu.**

Gunakan program BIOS Setup untuk tujuan berikut:

- Mendapat informasi mengenai perangkat keras yang terpasang di komputer Anda, seperti jumlah RAM dan ukuran hard drive.
- Mengubah informasi konfigurasi sistem.
- Menetapkan atau mengubah opsi yang bisa dipilih oleh pengguna seperti kata sandi pengguna, tipe hard drive yang terpasang, dan mengaktifkan atau menonaktifkan perangkat dasar.

## **Ikhtisar BIOS**

BIOS mengelola aliran data antara sistem operasi komputer dan perangkat terpasang seperti hard disk, adaptor video, keyboard, mouse, dan printer.

## **Masuk ke program pengaturan BIOS**

### **tentang tugas ini**

Nyalakan (atau nyalakan ulang) komputer Anda dan segera tekan F2.

## **Tombol navigasi**

### **CATATAN: Untuk sebagian besar opsi Pengaturan Sistem, perubahan yang Anda buat disimpan tetapi tidak berlaku sampai Anda memulai ulang sistem.**

![](_page_51_Picture_149.jpeg)

## **Urutan Boot**

Urutan Boot memungkinkan Anda untuk melewati urutan perangkat booting yang ditetapkan oleh Pengaturan Sistem dan melakukan booting secara langsung ke perangkat tertentu (misalnya: drive optikal atau hard disk). Selama Power-on Self Test (POST), saat logo Dell muncul, Anda dapat:

• Mengakses System Setup (Pengaturan Sistem) dengan menekan tombol F2

- <span id="page-52-0"></span>• Memunculkan menu boot satu-kali dengan menekan tombol F12
- Menu boot satu-kali menampilkan perangkat yang dapat Anda lakukan proses boot termasuk opsi diagnostik. Opsi menu boot adalah:
- Drive Yang Dapat Dilepas (jika ada)
- Hard Disk STXXXX (jika ada)

### **CATATAN: XXX menunjukkan nomor drive SATA.**

- Drive Optikal (jika ada)
- Hard Disk SATA (jika ada)
- Diagnostik

### **CATATAN: Memilih Diagnostics (Diagnostik), akan menampilkan layar diagnostics (diagnostik).**

Layar boot sequence (urutan boot) juga menampilkan opsi untuk mengakses layar System Setup (Pengaturan Sistem).

## **Opsi pengaturan sistem**

**CATATAN: Bergantung pada komputer ini dan perangkat yang dipasang padanya, item yang tercantum pada bagian ini dapat muncul atau juga tidak.**

### **Tabel 3. Opsi System setup (Pengaturan sistem)—menu System information (Informasi sistem)**

#### **Informasi Sistem-Umum**

![](_page_52_Picture_191.jpeg)

### **Informasi Sistem-Umum**

![](_page_53_Picture_204.jpeg)

### **Tabel 4. Opsi System setup (Pengaturan sistem)—Menu System Configuration (Konfigurasi Sistem)**

**Konfigurasi Sistem**

![](_page_53_Picture_205.jpeg)

### **Konfigurasi Sistem**

![](_page_54_Picture_194.jpeg)

### **Tabel 5. Opsi System setup (Pengaturan sistem)—Menu Video**

![](_page_54_Picture_195.jpeg)

![](_page_54_Picture_196.jpeg)

### **Tabel 6. Opsi System setup (Pengaturan sistem)—Menu Security (Keamanan)**

![](_page_54_Picture_197.jpeg)

![](_page_54_Picture_198.jpeg)

### **Tabel 7. Opsi System setup (Pengaturan sistem)—Menu Secure Boot (Boot Aman)**

### **Boot Aman**

Mengaktifkan Boot Aman Mengaktifkan atau menonaktifkan fitur boot aman.

### **Boot Aman**

![](_page_55_Picture_185.jpeg)

### **Tabel 8. Opsi System setup (Pengaturan sistem)—Menu Intel Software Guard Extensions (Ekstensi Pelindung Perangkat Lunak Intel)**

![](_page_55_Picture_186.jpeg)

### **POST Behavior (Perilaku POST)**

### **Intel Software Guard Extensions (Ekstensi Pelindung Perangkat Lunak Intel)**

![](_page_56_Picture_177.jpeg)

### **Tabel 9. Opsi System setup (Pengaturan sistem)—Menu Virtualization Support (Dukungan Virtualisasi)**

#### **Dukungan Virtualisasi**

![](_page_56_Picture_178.jpeg)

#### **Tabel 10. Opsi System setup (Pengaturan sistem)—Menu Wireless (Nirkabel)**

![](_page_56_Picture_179.jpeg)

### **Tabel 11. Opsi System setup (Pengaturan sistem)—Menu Maintenance (Pemeliharaan)**

![](_page_56_Picture_180.jpeg)

### **Tabel 12. Opsi System setup (Pengaturan sistem)—Menu System Logs (Log Sistem)**

### **System Logs (Log Sistem)**

Peristiwa BIOS **Menampilkan peristiwa BIOS.** 

### **Tabel 13. System setup options (Opsi pengaturan sistem)—SupportAssist System Resolution menu (Menu Resolusi Sistem SupportAssist)**

### **SupportAssist System Resolution (Resolusi Sistem Support Assist)**

Batasan Pemulihan OS Otomatis Mengontrol aliran boot otomatis untuk Konsol Resolusi Sistem SupportAssist dan untuk alat bantu Pemulihan OS Dell.

# <span id="page-57-0"></span>**Menjalankan Flashing BIOS**

### **tentang tugas ini**

Anda mungkin perlu melakukan flash (pembaruan) pada BIOS ketika pembaruan tersedia atau setelah memasang kembali board sistem. Ikuti langkah-langkah ini untuk mem-flash BIOS:

### **langkah**

- 1. Nyalakan Komputer.
- 2. Kunjungi [www.dell.com/support](https://www.dell.com/support).
- 3. Klik **Product support (Dukungan produk)**, masukkan Tag Servis dari komputer Anda, lalu klik **Submit (Ajukan)**.
	- **CATATAN: Jika Anda tidak memiliki Tag Servis, gunakan fitur deteksi otomatis atau ramban secara manual untuk melihat mode komputer Anda.**
- 4. Klik **Drivers & downloads (Driver & unduhan)**#menucascade-separator **Find it myself (Temukan sendiri)**.
- 5. Pilih sistem operasi yang dipasang di komputer Anda.
- 6. Gulir ke bawah halaman dan luaskan **BIOS**.
- 7. Klik **Download (Unduh)** untuk mengunduh versi BIOS terbaru untuk komputer Anda.
- 8. Setelah pengunduhan selesai, navigasikan ke folder tempat Anda menyimpan file pembaruan BIOS tersebut.
- 9. Klik dua kali pada ikon file pembaruan BIOS tersebut lalu ikuti petunjuk yang ditampilkan pada layar.

### **Kata sandi sistem dan pengaturan**

### **Tabel 14. Kata sandi sistem dan pengaturan**

![](_page_57_Picture_201.jpeg)

Anda dapat membuat kata sandi sistem dan kata sandi pengaturan untuk mengamankan komputer Anda.

**PERHATIAN: Fitur kata sandi menyediakan tingkat keamanan dasar untuk data di komputer Anda.**

**PERHATIAN: Siapa saja dapat mengakses data yang tersimpan pada komputer jika komputer tidak dikunci dan tidak diawasi.**

**CATATAN: Fitur kata sandi sistem dan pengaturan dinonaktifkan.**

### **Menetapkan kata sandi pengaturan sistem**

### **prasyarat**

Anda dapat menetapkan **System or Admin Password (Kata Sandi Sistem atau Admin)** hanya jika statusnya **Not Set (Belum Ditentukan)**.

### **tentang tugas ini**

Untuk memasuki Pengaturan Sistem, tekan F2 segera setelah menyalakan (power-on) atau boot ulang.

### **langkah**

1. Pada layar **System BIOS (BIOS Sistem)** atau **System Setup (Pengaturan sistem)**, pilih **Security (Keamanan)** lalu tekan **Enter**. Layar **Security (Keamanan)** ditampilkan.

<span id="page-58-0"></span>2. Pilih **System/Admin Password (Kata Sandi Sistem/Admin)** dan buat kata sandi pada kolom **Enter the new password (Masukkan kata sandi baru)**.

Gunakan panduan berikut untuk menetapkan kata sandi sistem:

- Kata sandi dapat memiliki hingga 32 karakter.
- Kata sandi dapat berisi angka 0 hingga 9.
- Hanya huruf kecil yang valid, huruf kapital tidak diizinkan.
- Hanya karakter khusus berikut yang diizinkan: spasi, ("), (+), (,), (-), (.), (/), (;), ([), (\), (]), (`).
- 3. Ketikkan kata sandi sistem yang Anda masukkan sebelumnya pada bidang **Confirm new password (Konfirmasi kata sandi baru)** lalu klik **OK**.
- 4. Tekan **Esc** dan sebuah pesan meminta Anda untuk menyimpan perubahan.
- 5. Tekan **Y** untuk menyimpan perubahan. Komputer melakukan boot ulang.

### **Menghapus atau mengubah kata sandi pengaturan sistem yang ada**

#### **prasyarat**

Pastikan **Status Kata Sandi** Tidak Terkunci (pada Pengaturan Sistem) sebelum mencoba menghapus atau mengubah kata sandi Sistem dan kata sandi Pengaturan yang ada. Anda tidak dapat menghapus atau mengubah kata sandi Sistem atau kata sandi Pengaturan yang ada **Status Kata Sandi** Terkunci.

#### **tentang tugas ini**

Untuk memasuki Pengaturan Sistem, tekan **F2** segera setelah menyalakan (power-on) atau boot ulang.

#### **langkah**

1. Pada layar **System BIOS (BIOS Sistem)** atau **System Setup (Pengaturan Sistem)**, pilih **System Security (Keamanan Sistem)** lalu tekan **Enter**.

Layar **System Security (Keamanan Sistem)** ditampilkan.

- 2. Pada layar **Keamanan Sistem**, pastikan bahwa **Status Kata Sandi** adalah **Tidak Terkunci**.
- 3. Pilih **System Password (Kata Sandi Sistem)**, ubah, atau hapus kata sandi sistem yang ada lalu tekan **Enter** atau **Tab**.
- 4. Pilih **Setup Password (Kata Sandi Pengaturan)**, ubah, atau hapus kata sandi pengaturan yang ada lalu tekan **Enter** atau **Tab**.

**CATATAN: Jika Anda mengubah kata sandi Sistem dan/atau Pengaturan, masukkan kembali kata sandi baru saat diminta. Jika Anda menghapus kata sandi Sistem dan/atau Pengaturan, konfirmasikan penghapusan ketika diminta.**

- 5. Tekan **Esc** dan sebuah pesan meminta Anda untuk menyimpan perubahan.
- 6. Tekan **Y** untuk menyimpan perubahan dan keluar dari Pengaturan Sistem. Komputer akan dinyalakan kembali.

### **Menghapus pengaturan CMOS/mengatur ulang RTC**

#### **tentang tugas ini**

**PERHATIAN: Menghapus pengaturan CMOS akan mengatur ulang pengaturan BIOS di komputer Anda serta mengatur ulang Jam Waktu Nyata (RTC) di BIOS Anda.**

### **langkah**

- 1. Tekan dan tahan tombol daya selama 30 detik.
- 2. Lepaskan tombol daya dan biarkan sistem melakukan booting.

## <span id="page-59-0"></span>**Menghapus kata sandi BIOS (Pengaturan Sistem) dan Sistem**

### **tentang tugas ini**

**CATATAN: Untuk melakukan pengaturan ulang BIOS dan kata sandi Sistem, Anda harus menghubungi nomor Dukungan Teknis Dell di wilayah Anda.**

### **langkah**

- 1. Masukkan nomor tag servis komputer Anda ke layar BIOS/pengaturan sistem yang terkunci.
- 2. Sampaikan kode yang dihasilkan ke agen Dukungan Teknis Dell.
- 3. Agen Dukungan Teknis Dell akan memberikan Kata Sandi Sistem Master 32 karakter yang dapat digunakan untuk mengakses BIOS/ pengaturan sistem yang terkunci.

# **Pemecahan Masalah**

## <span id="page-60-0"></span>**Atur Ulang Jam Waktu Nyata (RTC)**

Fungsi atur ulang Jam Waktu Nyata (RTC) memungkinkan Anda atau teknisi servis memulihkan sistem Dell Inspiron dari situasi No POST(Tanpa POST)/No Power (Tanpa Daya)/No Boot (Tanpa Boot). Jumper legacy yang mengaktifkan atur ulang RTC telah dihentikan pada model ini.

Mulai atur ulang RTC dengan sistem yang dimatikan dan tersambung ke daya AC. Tekan dan tahan tombol daya selama tiga puluh (30) detik. Sistem atur ulang RTC terjadi setelah Anda melepaskan tombol daya.

### **Lampu diagnostik sistem**

### **Lampu diagnostik catu daya**

Menunjukkan keadaan catu daya.

#### **Lampu aktivitas hard disk**

Menyala ketika komputer membaca dari atau menulis ke hard disk.

#### **Tabel 15. Kode LED**

![](_page_60_Picture_142.jpeg)

## <span id="page-61-0"></span>**Pesan galat diagnostik**

**Tabel 16. Pesan galat diagnostik**

![](_page_61_Picture_224.jpeg)

![](_page_62_Picture_256.jpeg)

<span id="page-63-0"></span>![](_page_63_Picture_234.jpeg)

# **Pesan galat sistem**

### **Tabel 17. Pesan galat sistem**

![](_page_63_Picture_235.jpeg)

<span id="page-64-0"></span>![](_page_64_Picture_207.jpeg)

NOTICE - Hard Drive SELF MONITORING SYSTEM has reported that a parameter has exceeded its normal operating range. Dell recommends that you back up your data regularly. A parameter out of range may or may not indicate a potential hard drive problem

Kesalahan S.M.A.R.T, kemungkinan terjadi kegagalan drive hard disk..

## **Memulihkan sistem operasi**

Ketika komputer Anda tidak dapat melakukan booting ke sistem operasi bahkan setelah mencoba berkali-kali, komputer secara otomatis memulai Dell SupportAssist OS Recovery.

Dell SupportAssist OS Recovery adalah alat yang berdiri sendiri yang dipasang sebelumnya di semua komputer Dell yang diinstal dengan sistem operasi Windows 10. Dell SupportAssist OS Recovery terdiri dari alat untuk mendiagnosis dan memecahkan masalah yang mungkin terjadi sebelum komputer Anda melakukan booting ke sistem operasi. Ini memungkinkan Anda untuk mendiagnosis masalah perangkat keras, memperbaiki komputer Anda, membuat cadangan file Anda, atau mengembalikan komputer Anda ke keadaan pabrik.

Anda juga dapat mengunduhnya dari situs web Dukungan Dell untuk memecahkan masalah dan memperbaiki komputer Anda jika komputer gagal melakukan booting ke sistem operasi utama mereka karena kegagalan perangkat lunak atau perangkat keras.

Untuk informasi lebih lanjut tentang Dell SupportAssist OS Recovery, lihat *Panduan Pengguna Dell SupportAssist OS Recovery* di [www.dell.com/support.](https://www.dell.com/support)

## **Melakukan Flash BIOS (Kunci USB)**

### **langkah**

- 1. Ikuti prosedur dari langkah 1 hingga langkah 7 dalam ["Mem-flash BIOS"](#page-57-0) untuk mengunduh file program pengaturan BIOS terbaru.
- 2. Buat drive USB yang dapat di-boot. Untuk informasi lebih lanjut lihat artikel basis pengetahuan [SLN143196](https://www.dell.com/support/article/sln143196/) di [www.dell.com/support](https://www.dell.com/support).
- 3. Salin file program pengaturan BIOS ke drive USB yang dapat di-boot.
- 4. Sambungkan drive USB yang dapat di-boot ke komputer yang memerlukan pembaruan BIOS.
- 5. Hidupkan ulang komputer dan tekan **F12** saat logo Dell ditampilkan pada layar.
- 6. Lakukan boot ke drive USB dari **One Time Boot Menu (Menu Boot Satu Kali)**.
- 7. Ketik nama file program pengaturan BIOS dan tekan **Enter**.
- 8. **BIOS Update Utility (Utilitas Pembaruan BIOS)** ditampilkan. Ikuti petunjuk pada layar untuk menyelesaikan proses pembaruan **BIOS**

## **Menjalankan Flashing BIOS**

### **tentang tugas ini**

Anda mungkin perlu melakukan flash (pembaruan) pada BIOS ketika pembaruan tersedia atau setelah memasang kembali board sistem. Ikuti langkah-langkah ini untuk mem-flash BIOS:

- <span id="page-65-0"></span>1. Nyalakan Komputer.
- 2. Kunjungi [www.dell.com/support](https://www.dell.com/support).
- 3. Klik **Product support (Dukungan produk)**, masukkan Tag Servis dari komputer Anda, lalu klik **Submit (Ajukan)**.
	- **CATATAN: Jika Anda tidak memiliki Tag Servis, gunakan fitur deteksi otomatis atau ramban secara manual untuk melihat mode komputer Anda.**
- 4. Klik **Drivers & downloads (Driver & unduhan)**#menucascade-separator **Find it myself (Temukan sendiri)**.
- 5. Pilih sistem operasi yang dipasang di komputer Anda.
- 6. Gulir ke bawah halaman dan luaskan **BIOS**.
- 7. Klik **Download (Unduh)** untuk mengunduh versi BIOS terbaru untuk komputer Anda.
- 8. Setelah pengunduhan selesai, navigasikan ke folder tempat Anda menyimpan file pembaruan BIOS tersebut.
- 9. Klik dua kali pada ikon file pembaruan BIOS tersebut lalu ikuti petunjuk yang ditampilkan pada layar.

## **Siklus daya WiFi**

### **tentang tugas ini**

Jika komputer Anda tidak dapat mengakses internet karena masalah konektivitas WiFi, prosedur siklus daya WiFi dapat dilakukan. Prosedur berikut ini memberikan petunjuk tentang cara melakukan siklus daya WiFi:

**CATATAN: Beberapa ISP (Penyedia Layanan Internet) menyediakan perangkat kombo modem/router.**

### **langkah**

- 1. Matikan komputer Anda.
- 2. Matikan modem.
- 3. Matikan router nirkabel.
- 4. Tunggu selama 30 detik.
- 5. Nyalakan router nirkabel.
- 6. Nyalakan modem.
- 7. Hidupkan komputer Anda.

## **Mendapatkan bantuan**

## <span id="page-66-0"></span>**Menghubungi Dell**

### **prasyarat**

**CATATAN: Jika Anda tidak memiliki sambungan Internet aktif, Anda dapat menemukan informasi kontak pada faktur pembelian, slip kemasan, tagihan, atau katalog produk Dell.**

#### **tentang tugas ini**

Dell menyediakan beberapa dukungan berbasis online dan telepon serta opsi servis. Ketersediaan bervariasi menurut negara dan produk, dan sebagian layanan mungkin tidak tersedia di daerah Anda. Untuk menghubungi Dell atas masalah penjualan, dukungan teknis, atau layanan pelanggan:

#### **langkah**

- 1. Buka **Dell.com/support.**
- 2. Pilih kategori dukungan Anda.
- 3. Verifikasikan negara atau kawasan Anda di daftar tarik turun **Choose A Country/Region (Pilih Negara/Kawasan)** pada bagian bawah halaman.
- 4. Pilih tautan layanan atau tautan yang terkait berdasarkan kebutuhan Anda.